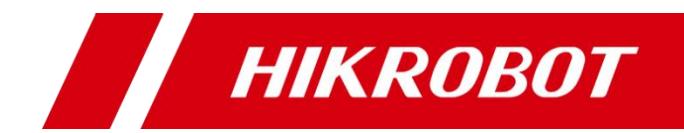

# 工业手持读码器

用户手册

### 版权所有**©**杭州海康机器人技术有限公司 **2021**。保留一切权利。

本手册的任何部分,包括文字、图片、图形等均归属于杭州海康机器人技术有限公司或其关 联公司(以下简称"海康机器人")。未经书面许可,任何单位或个人不得以任何方式摘录、 复制、翻译、修改本手册的全部或部分。除非另有约定,海康机器人不对本手册提供任何明 示或默示的声明或保证。

### 关于本产品

本手册描述的产品仅供中国大陆地区销售和使用。本产品只能在购买地所在国家或地区享受 售后服务及维保方案。

### 关于本手册

本手册仅作为相关产品的指导说明,可能与实际产品存在差异,请以实物为准。因产品版本 升级或其他需要,海康机器人可能对本手册进行更新,如您需要最新版手册,请您登录海康 机器人官网查阅(www.hikrobotics.com)。

海康机器人建议您在专业人员的指导下使用本手册。

#### 商标声明

- **HIKROBOT**为海康机器人的注册商标。
- 本手册涉及的其他商标由其所有人各自拥有。

#### 责任声明

- 在法律允许的最大范围内, 本手册以及所描述的产品 (包含其硬件、软件、固件等) 均"按 照现状"提供,可能存在瑕疵或错误。海康机器人不提供任何形式的明示或默示保证,包 括但不限于适销性、质量满意度、适合特定目的等保证;亦不对使用本手册或使用海康机 器人产品导致的任何特殊、附带、偶然或间接的损害进行赔偿,包括但不限于商业利润损 失、系统故障、数据或文档丢失产生的损失。
- 您知悉互联网的开放性特点, 您将产品接入互联网可能存在网络攻击、黑客攻击、病毒感 染等风险,海康机器人不对因此造成的产品工作异常、信息泄露等问题承担责任,但海康 机器人将及时为您提供产品相关技术支持。
- 使用本产品时,请您严格遵循适用的法律法规,避免侵犯第三方权利,包括但不限于公开 权、知识产权、数据权利或其他隐私权。您亦不得将本产品用于大规模杀伤性武器、生化 武器、核爆炸或任何不安全的核能利用或侵犯人权的用途。
- 如本手册所涉数据可能因环境等因素而产生差异, 本公司不承担由此产生的后果。
- 如本手册内容与适用的法律相冲突, 则以法律规定为准。

# 前 言

本节内容的目的是确保用户通过本手册能够正确使用产品,以避免操作中的危险或财 产损失。在使用此产品之前,请认真阅读产品手册并妥善保存以备日后参考。

资料获取

访问本公司网站 ([www.hikrobotics.com](http://www.hikrobotics.com/)) 获取说明书、应用工具和开发资料。

### 概述

本手册适用于工业手持读码器。

# 符号约定

对于文档中出现的符号,说明如下所示。

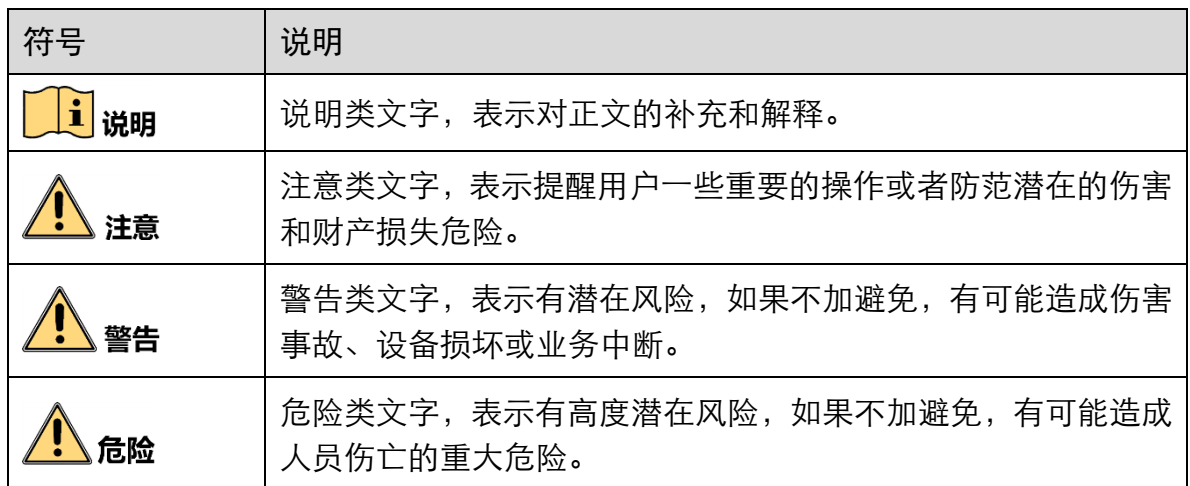

# 安全使用注意事项

- 产品安装使用过程中,必须严格遵守国家和使用地区的各项电气安全规定。
- 请使用正规厂家提供的电源适配器,电源适配器具体要求请参见产品参数表。
- 为减少火灾或电击危险, 请勿让产品受到雨淋或受潮。
- 应该在建筑物安装配线中组入易于使用的断电设备。
- 在使用环境中安装时, 请确保产品固定牢固。
- 如果产品工作不正常, 请联系最近的服务中心, 不要以任何方式拆卸或修改产品。 (对未经认可的修改或维修导致的问题,本公司不承担任何责任)。
- 本产品视网膜蓝光危害(小光源)等级属于 2 类危险,在灯正常工作时切勿近距离 观察,注视光源可能会伤害眼睛。
- 在 200mm 处测得白光灯的视网膜蓝光危害(小光源)为 7.965e0 W/m2, 在最小安 全距离 570mm 处测得危害限值为 9.637e-1 W/m2。
- 在产品安装过程中严禁点亮光源,或者佩戴墨镜后讲行操作;在没有话当保护的前 提下(如未佩戴墨镜),需要先进行安装,并走出安全距离或者处于光源不能直接照 射的位置时,方可点亮光源;在维护过程中也应遵循此步骤。

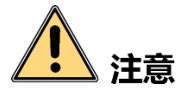

- 避免将产品安装到振动或冲击环境,并使产品远离电磁干扰的地点 (忽视此项可能 会损坏产品)。
- 请勿直接触碰产品散热部件,以免烫伤。
- ●室内产品请勿安装在可能淋到水或其他液体的环境。
- 请勿在极热、极冷、多尘、腐蚀或者高湿度的环境下使用产品, 具体温、湿度要求 参见产品的参数表。
- 避免将镜头对准强光(如灯光照明、太阳光或激光束等),否则会损坏图像传感器。
- 识读窗口必须保持清洁。供应商对不恰当维护造成的损害免于保修责任。
- 请勿直接触碰到识读窗口, 若有必要清洁, 请使用柔软的干净布或者毛刷轻轻拭去 尘污。
- 禁止使用除清洁水以外的任何清洁剂, 禁止向窗口喷洒任何液体。
- 手持读码器使用激光及 LED 进行瞄准和照明, 由于其发光强度较高, 在使用过程中 应避免直视光束或将光束射向人眼。
- 对安装和维修人员的素质要求:
	- 具有从事弱电系统安装、维修的资格证书或经历,并有从事相关工作的经验和资 格。
	- 具有低压布线和低压电子线路接线的基础知识和操作技能。
	- 具有读懂本手册内容的能力。

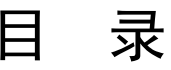

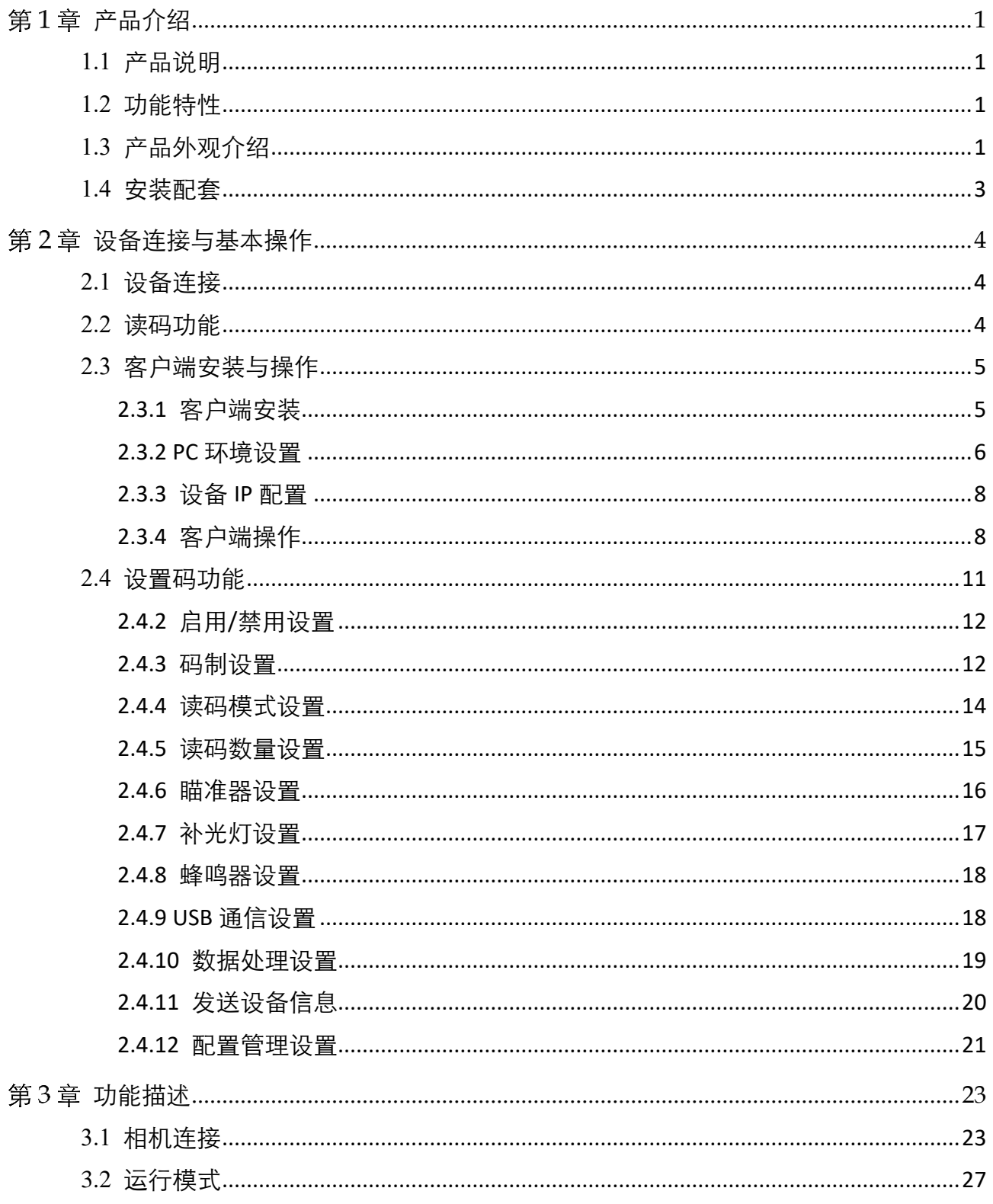

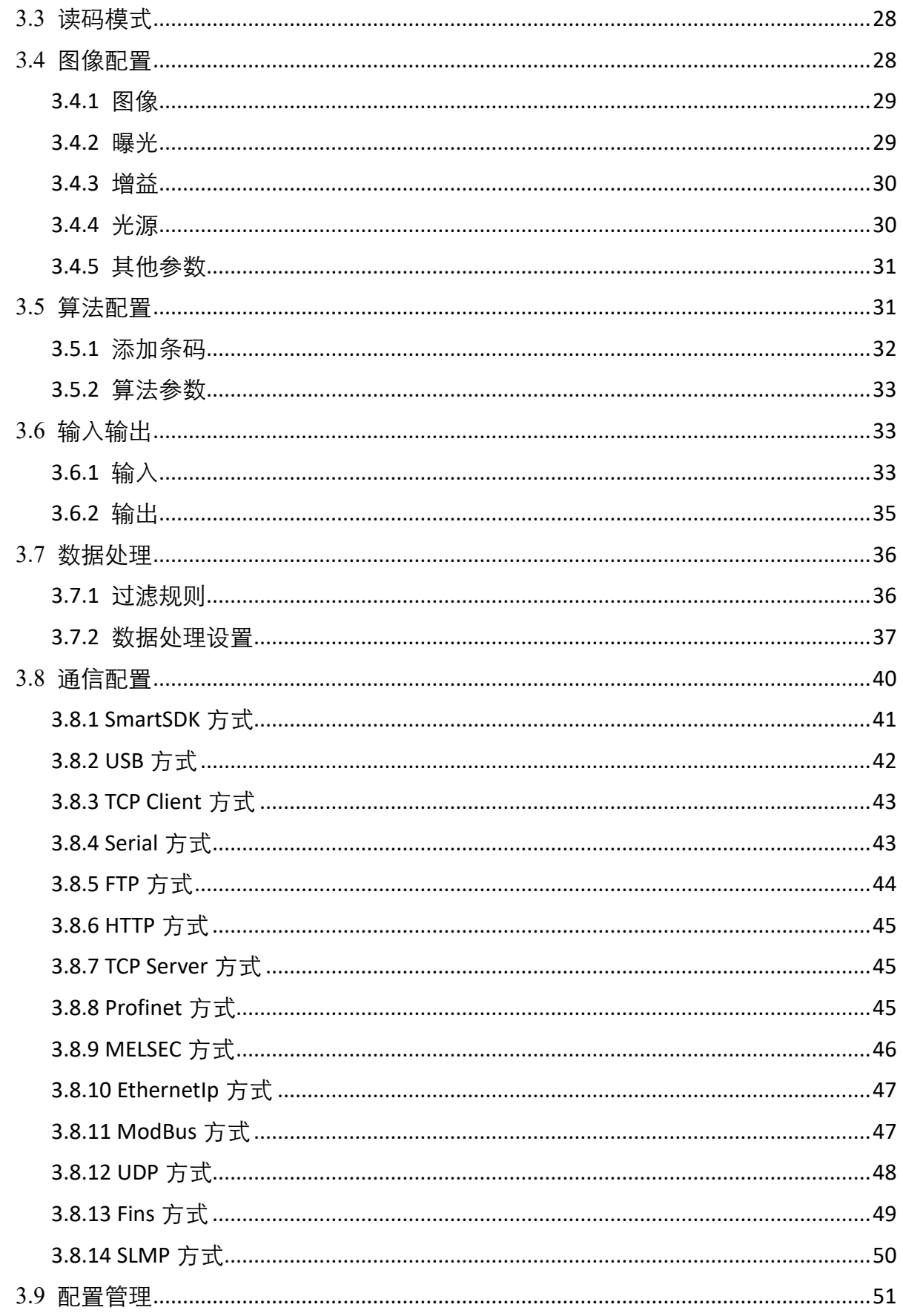

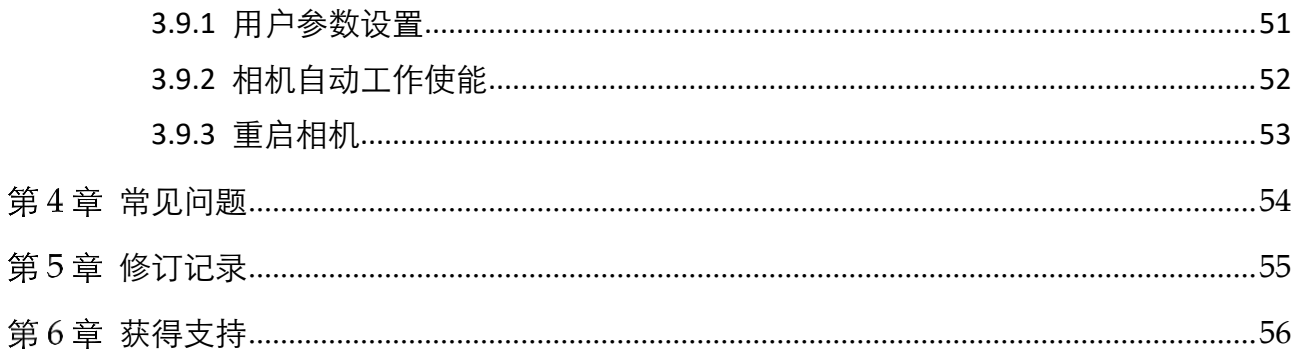

# 第1章 产品介绍

# <span id="page-7-1"></span><span id="page-7-0"></span>1.1 产品说明

本手册提及的有线工业手持读码器,采用自主研发的高性能条码识别算法,可高效读 取工业场景的一维码及二维码,对 DPM 有着卓越的译码能力。同时采用全自主研发的 深度学习算法,鲁棒性强。适用于 PCB、新能源、3C、电子半导体、汽车零部件等行 业。

设备利用传感器与光学元件获取被测物的图像,通过设备内置的深度学习读码算法实 现条码解析。设备还可通过多种通信方式输出检测结果。

# <span id="page-7-2"></span>1.2 功能特性

- 采用自主研发的高性能条码识别算法, 可高效读取工业场景的一维码及二维码
- 算法鲁棒性强,可有效应对条码脏污、缺损、低对比度等情形
- 支持连续读码、批量读码模式, 大大提高多码场景读取效率
- 支持 TCP/IP, Serial, FTP, Profinet, Ethernet/IP, MELSEC, Fins 等传输协议
- 多光源照明系统, 可智能切换红色、白色光源
- IP67 防护及 1.8 米跌落高度, 无惧严苛的工业应用环境

### $\prod_i$

关于设备的技术参数,请查看具体型号的技术规格书。

# <span id="page-7-3"></span>1.3 产品外观介绍

设备结构外观如图 [1-1](#page-8-0) 所示,设备各组件名称及作用详见表 [1-1](#page-8-1)。

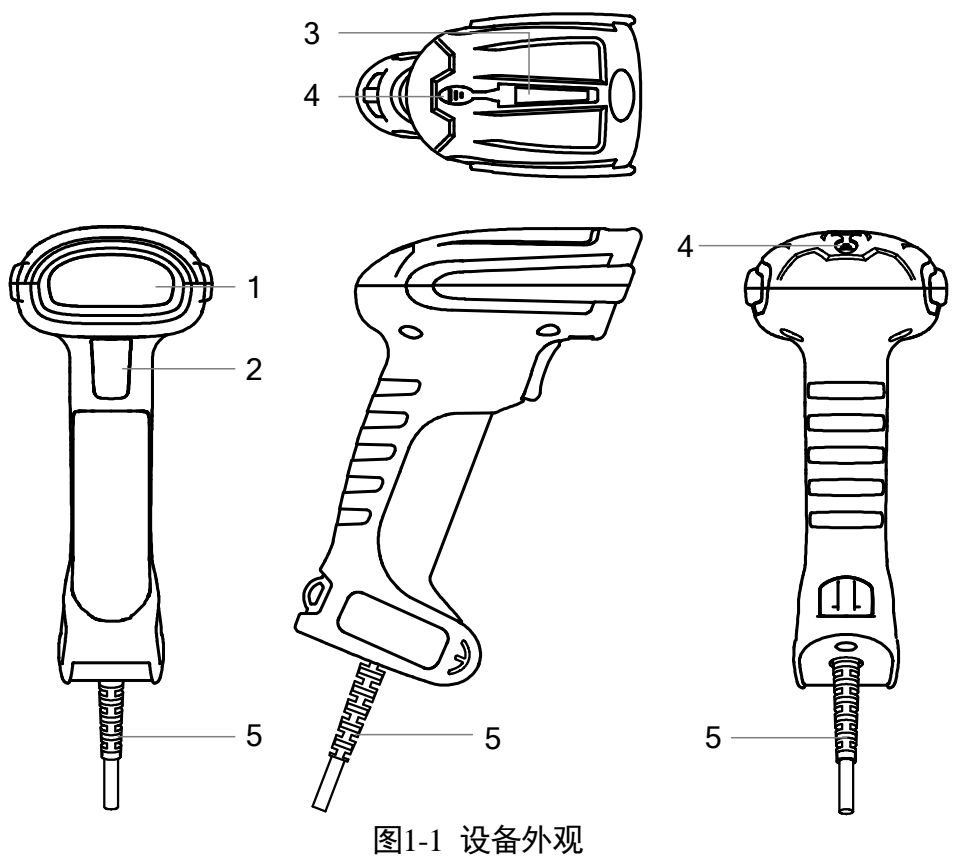

表1-1 设备组件说明

<span id="page-8-1"></span><span id="page-8-0"></span>

| 序号 | 名称   | 描述                                                                             |
|----|------|--------------------------------------------------------------------------------|
| 1  | 读取窗口 | 用于采集图像。由图像传感器、镜头、补光灯及瞄准器组成。                                                    |
| 2  | 触发开关 | 设备处于外部触发模式时,按动触发开关则触发一次。                                                       |
| 3  | 指示灯  | 设备状态指示灯。设备启动处于未读码状态时红灯长亮,设<br>备成功识别码时绿灯闪烁。                                     |
| 4  | 蜂鸣器  | 指示设备的操作状态。设备启动时蜂鸣器响起长哔声, 设备<br>成功识别设置码时蜂鸣器短哔 2 声, 设备成功读码时蜂鸣器<br>短哔1声。          |
| 5  | 连接线  | 为设备提供供电、数据传输、以太网、串口等功能。<br>1 说明<br>U 口设备与网口设备的连接线有所不同, 具体使用时请参考<br>2.1 设备连接章节。 |

# <span id="page-9-0"></span>1.4 安装配套

为正常使用设备,安装前请准备表 [1-2](#page-9-1) 的配套物品。

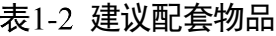

<span id="page-9-1"></span>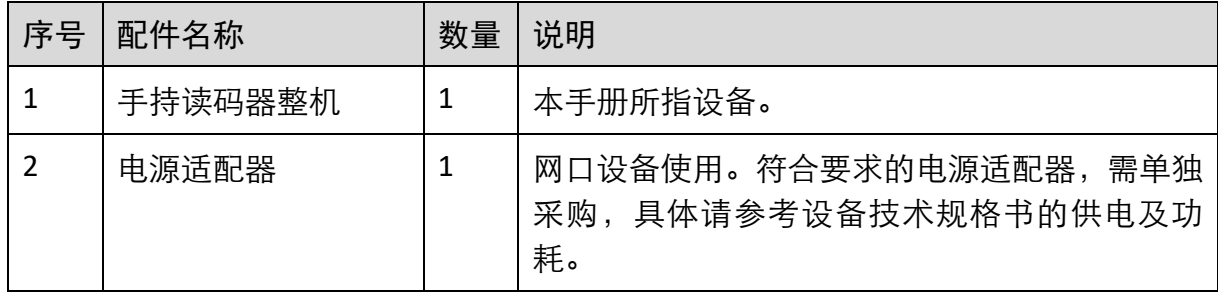

# 第2章 设备连接与基本操作

### <span id="page-10-1"></span><span id="page-10-0"></span>2.1 设备连接

● U 口设备: 将设备连接线的 USB 接口接入 PC 端即可。U 口设备仅支持 USB3.0 数据 接口, 使用时请确认接入的 USB 接口是否正确。U 口设备连接线长 2.5 米, 如图 [2-1](#page-10-3) 所示。

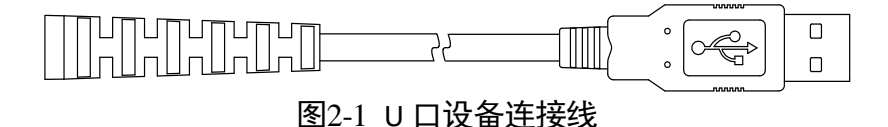

<span id="page-10-3"></span>● 网口设备: 将设备连接线的 RJ45 水晶头接入交换机或 PC 端, 用于图像调试或数据 通信。同时将连接线的 DB9 接口接入合适的电源适配器, 给设备进行供电。网口设 备连接线长 3 米,如图 [2-2](#page-10-4) 所示。

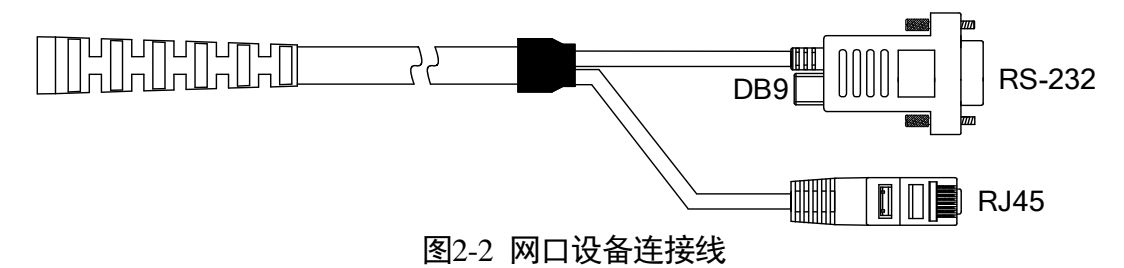

<span id="page-10-4"></span>若需要使用串口功能,需将设备连接线的 RS-232 接口接入 PC 端的对应接口。

## <span id="page-10-2"></span>2.2 读码功能

设备读码功能的操作步骤如下:

- 1. 确保手持读码器连接线已正确连接。
- 2. (可选)若需要设置设备参数,可通过 IDMVS 客户端或者相应的设置码进行设置。
	- IDMVS 客户端: 通过客户端成功连接设备后即对设备参数进行设置, 具体使用时 请参见 [2.3](#page-11-0) 客户端安装与操作章节。
	- 设置码功能:移动设备,将设备读取窗口对准相应的设置码,按下触发开关。设 置码的具体介绍详见 [2.4](#page-17-0) 设置码功能章节。 当听到设备响起 2 声短哔声的提示音,同时 LED 指示灯由红色变为绿色时,则参 数设置成功,松开触发开关。
- 3. 移动设备, 将设备的读取窗口对准需要读取的条码, 按下触发开关。

4. 当听到设备响起 1 声短哔声的提示音,同时 LED 指示灯由红色变为绿色时,则读码成 功。松开触发开关,设备将解码后的数据传输至主机。

 $\left| \mathbf{i} \right|$   $\mathbf{H}$ 

- 设备使用设置码进行系统设置前,需要先扫描"启动设置"条码来激活设置码功 能。
- 设备连接 IDMVS 客户端时, 需通过客户端点击"开始采集"之后方可进行触发读码 操作。

# <span id="page-11-0"></span>2.3 客户端安装与操作

#### <span id="page-11-1"></span>2.3.1 客户端安装

通过 IDMVS 客户端可以查看设备读取的图像及解码后的条码信息,还可对设备进行参 数设置。IDMVS 客户端支持在 Windows XP/7/10 32/64bit 操作系统上安装。

 $\prod_i$ 

- U 口设备仅支持 IDMVS 2.3.0 及以上版本。
- IDMVS 2.3.0 及以上版本已集成 USB 驱动, 使用时无需另外安装驱动。

客户端安装步骤如下:

- 1. 请从海康机器人官网 ([www.hikrobotics.com](http://www.hikrobotics.com/)) "机器视觉"> "服务支持"> "下载中 心"> "软件", 下载机器视觉智能读码器客户端 IDMVS 安装包。
- 2. 进入安装界面后,单击"开始安装", 如图 [2-3](#page-11-2) 所示。

<span id="page-11-2"></span>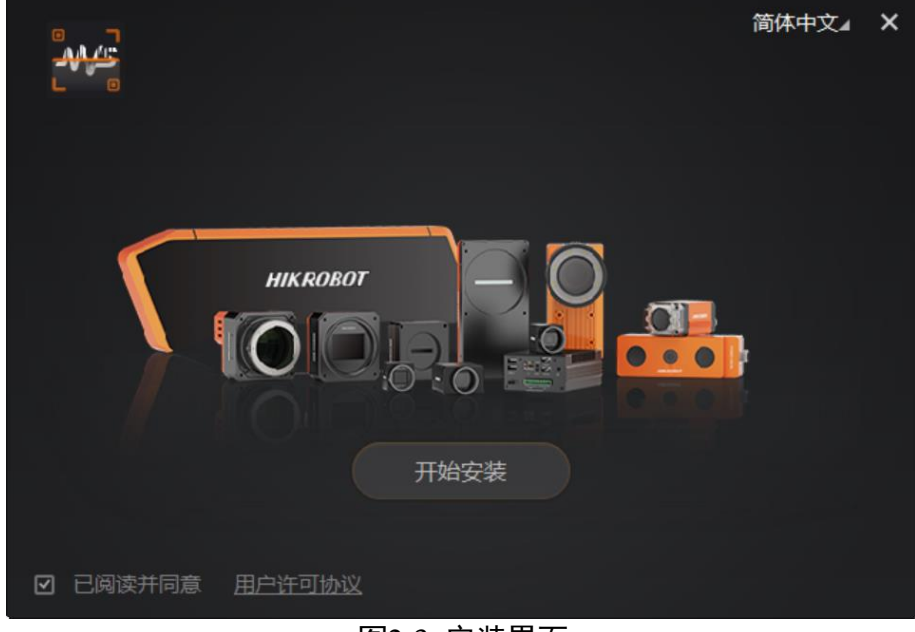

图2-3 安装界面

3. 选择安装路径, 并开始安装。安装结束时, 单击"完成"即可。

#### 上说明

不同版本客户端软件界面可能与本手册截图有差异,请以实际显示为准。

### <span id="page-12-0"></span>2.3.2 PC 环境设置

为保证客户端正常运行以及数据传输的稳定性,在使用客户端软件前,需要对 PC 环境 进行设置。网口设备需对防火墙及 PC 网络进行设置,U 口设备需确认 USB 驱动的正常 安装。

### 网口设备

- 关闭防火墙的操作步骤如下:
- 1. 打开系统防火墙。
	- Windows XP: 依次点击"开始">"控制面板">"安全中心">"防火墙"

Windows 7: 依次点击"开始">"控制面板">"Windows 防火墙">"打开或关闭 Windows 防火墙"

Windows 10: 依次单击"开始"> "Windows 系统"> "控制面板"> "Windows Defender 防火墙"> "启用或关闭 Windows Defender 防火墙"

▏<mark>┆</mark></sup>…

若控制面板中无法找到防火墙内容,请将当前窗口的查看方式切换为小图标形式。

2. 在自定义设置界面中, 选择关闭防火墙的对应选项, 并单击"确定"即可。

● PC 网络配置的操作步骤如下:

依次打开 PC 上的"控制面板">"网络和 Internet">"网络和共享中心">"更改适配 器配置",选择对应的网口,将网口配置成自动获取 IP 地址或静态 IP,如图 [2-4](#page-13-0) 所示。 确保 PC 与设备在同一个局域网。

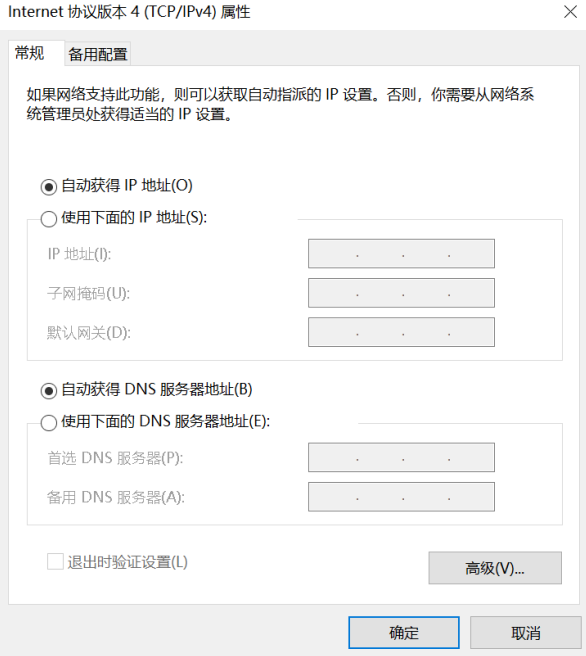

图2-4 本地网卡配置

### <span id="page-13-0"></span>U 口设备

U口设备使用前,需要确认 PC 是否正常安装 USB 驱动。若驱动安装失败, 会导致 IDMVS 客户端枚举不到设备。

通过 PC 的 USB 接口连接设备时, Windows 系统会自动检测到新的硬件设备并自动安装 USB 驱动。安装完成后,可通过"控制面板">"设备管理器">"网络适配器",检查 驱动是否安装成功,如图 [2-5](#page-13-1) 所示。

<span id="page-13-1"></span>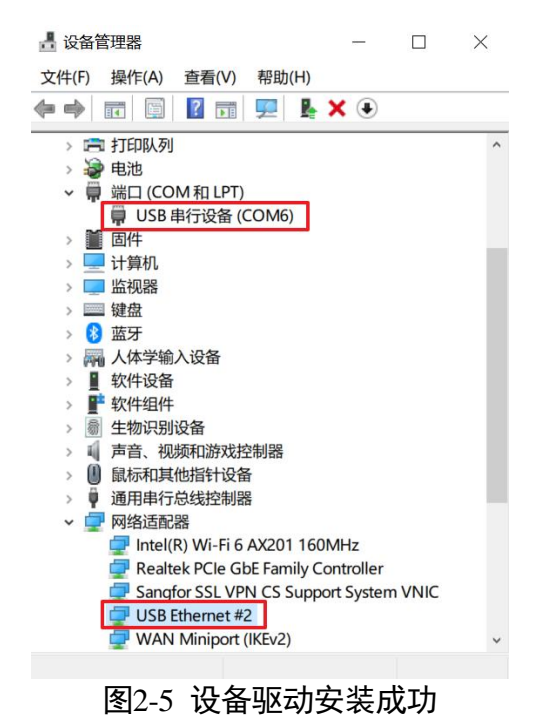

若 USB 驱动安装失败, 如图 [2-6](#page-14-2) 所示, 可通过驱动管理工具重新安装驱动。

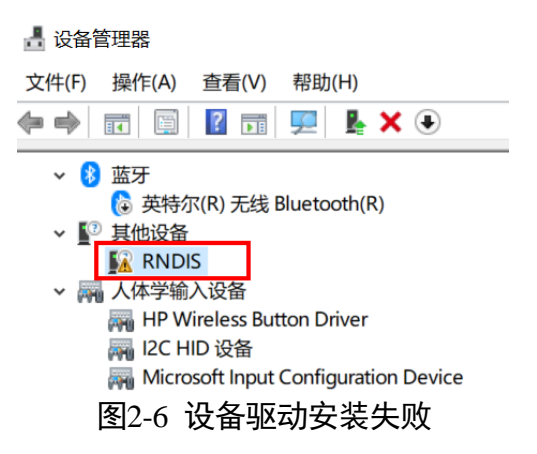

### <span id="page-14-2"></span><span id="page-14-0"></span>2.3.3 设备 IP 配置

IDMVS 客户端可自动枚举局域网下的设备。若设备为不可达状态,说明设备和 PC 不在 同一个网段,如图 [2-7](#page-14-3) 所示。

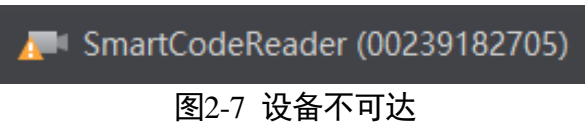

<span id="page-14-3"></span>双击设备后,界面将弹出修改 IP 地址的窗口,可根据窗口提供的 IP 地址范围修改 IP 使设备可达,如图 [2-8](#page-14-4) 所示。

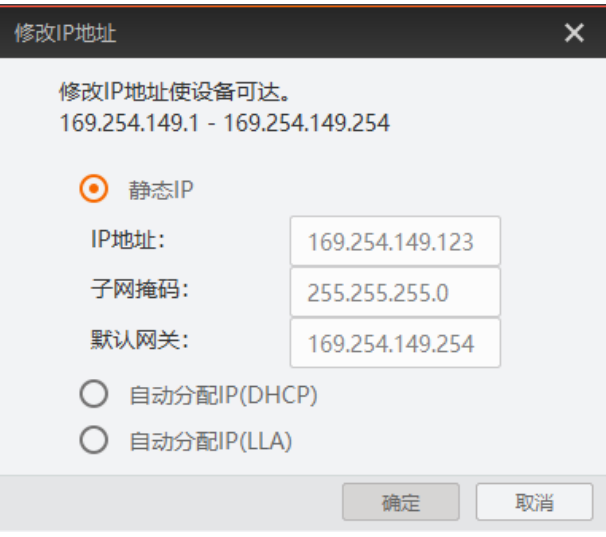

图2-8 修改 IP

### <span id="page-14-4"></span><span id="page-14-1"></span>2.3.4 客户端操作

设备可通过 IDMVS 客户端进行相关操作,具体如下:

1. 确认设备可达的情况下,在客户端的"相机连接"选中设备并双击即可成功连接设备。

2. 连接设备后,客户端主界面如图 [2-9](#page-15-0) 所示,各功能模块的介绍详见表 [2-1](#page-15-1)。

### 自说明

关于 IDMVS 客户端的详细介绍,请查看相应客户端的用户手册。

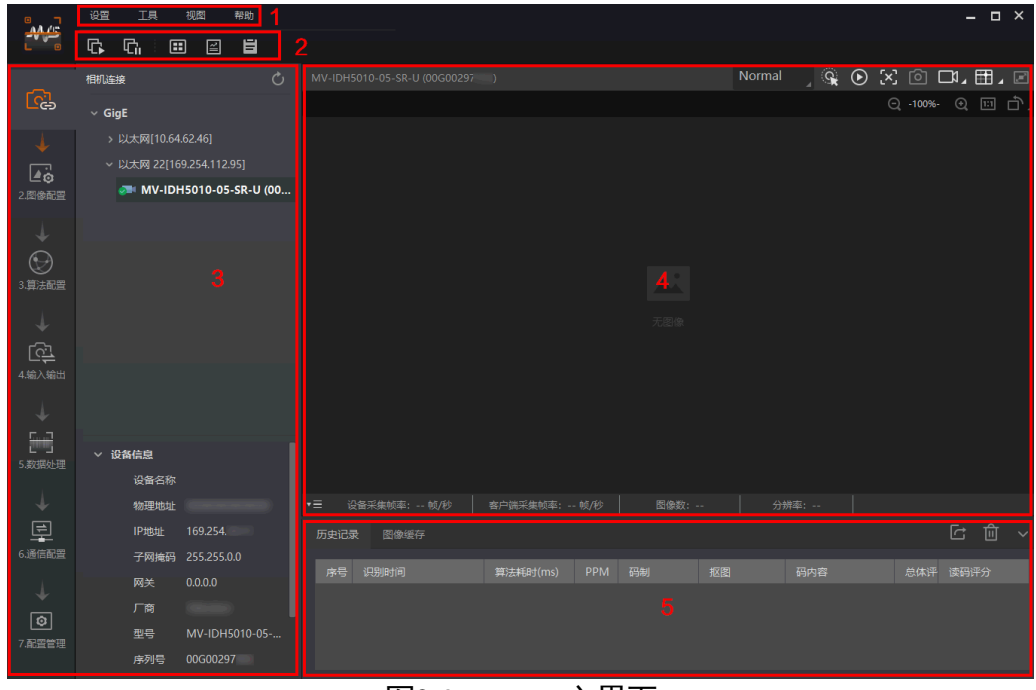

图2-9 IDMVS 主界面

表2-1 IDMVS 主界面介绍

<span id="page-15-1"></span><span id="page-15-0"></span>

| 序号 | 名称    | 功能简述                                                    |
|----|-------|---------------------------------------------------------|
| 1  | 菜单栏   | 可对客户端基础功能进行设置,还可对设备进行 IP 配置和<br>固件升级等。                  |
| 2  | 控制工具条 | 可同时对多台设备批量开始/停止采集, 设置客户端的画面<br>布局,统计设备的读码信息、查看设备的日志信息等。 |
| 3  | 相机配置  | 可对设备进行相关操作,包括连接/断开设备、参数设置、<br>IP 地址设置等。                 |
| 4  | 预览窗口  | 可实时预览设备当前的采集的图像和算法读取的效果,同<br>时还可进行录像、抓图、绘制十字辅助线等。       |
| 5  | 历史记录  | 实时显示客户端当前读取到的条码信息。                                      |

3. 通过"预览窗口"区域右上角下拉选择设备的运行模式,运行模式分为 Test、Normal 以及 Raw 共 3 种, 如图 [2-10](#page-16-0) 所示, 具体介绍详见 [3.2](#page-33-0) 运行模式章节。

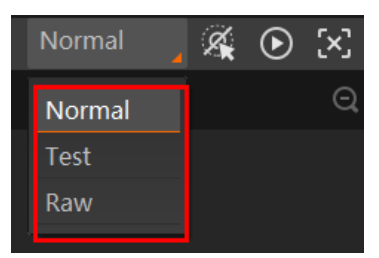

图2-10 运行模式设置

<span id="page-16-0"></span>4. 通过"相机配置"区域对设备进行参数设置,各模块的功能说明如表 [2-2](#page-16-1) 所示, 具体 介绍参[见第](#page-29-0) 3 章 功能描述。

<span id="page-16-1"></span>

| 序号 | 模块名称 | 功能说明                            |
|----|------|---------------------------------|
| 1  | 相机连接 | 可对设备进行连接、IP 配置、查看设备或接口信息等。      |
| 2  | 图像配置 | 可对设备的图像、光源和其他相关参数进行设置。          |
| 3  | 算法配置 | 可对设备读码的码制和相关的算法参数进行设置。          |
| 4  | 输入输出 | 可对设备的 I/O 信号相关参数进行设置。           |
| 5  | 数据处理 | 可对设备输出的结果进行过滤规则和相关数据处理进行<br>设置。 |
| 6  | 通信配置 | 可对设备输出结果的通信协议相关内容进行设置。          |
| 7  | 配置管理 | 可对设备的用户参数相关内容进行设置,还可重启设备。       |

表2.2 相机配置区域介绍

5. 通过"预览窗口"区域,单击 <sup>1</sup>并进行触发操作,可以查看图像和条码识别情况。对 于读取到的条码,实时画面中会框选条码,并在左侧显示具体的条码信息,如图 [2-11](#page-16-2) 所示。

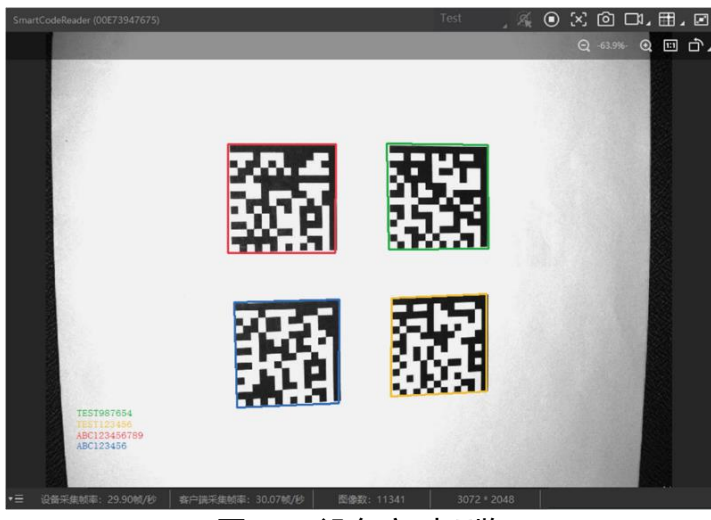

#### <span id="page-16-2"></span>图2-11 设备实时预览

6. 若识别效果不佳, 可在"相机配置"区域调节"图像配置"模块的参数, 包括曝光时 间、增益、伽马、光源参数以及调焦参数,如图 [2-12](#page-17-1) 所示。

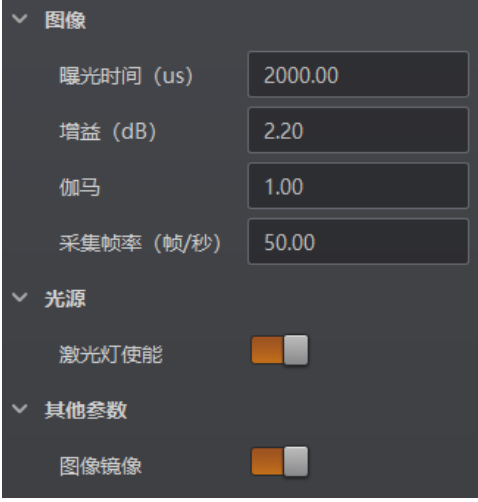

图2-12 图像配置参数

<span id="page-17-1"></span>7. 对于设备识别的条码信息, "历史记录"区域会显示具体的信息, 包括识别时间、算 法耗时、码制、码内容等,如图 [2-13](#page-17-2) 所示。

| 历史记录           | 图像缓存                   |          |                |            |    |             |      |      |
|----------------|------------------------|----------|----------------|------------|----|-------------|------|------|
| 序号             | 识别时间                   | 算法耗时(ms) | <b>PPM</b>     | 码制         | 抠图 | 码内容         | 总体评估 | 读码评分 |
| 5              | 2021/5/31 19:23:14:802 | 37       | 6.9            | DataMatrix |    | 8 10 78     |      |      |
| $\overline{4}$ | 2021/5/31 19:23:13:548 | 37       | 7 <sup>1</sup> | DataMatrix |    | 10 78       |      |      |
| 13,            | 2021/5/31 19:23:12:729 | 32       | V)             | DataMatrix |    | 10 78       |      |      |
| 2              | 2021/5/31 19:23:12:029 | 37       | 6.9            | DataMatrix |    | 10 78<br>÷. |      |      |
| $\mathbf{1}$   | 2021/5/31 19:23:11:239 | 34       | 6.9            | DataMatrix |    | 10 78       |      |      |

图2-13 显示历史记录

# <span id="page-17-2"></span><span id="page-17-0"></span>2.4 设置码功能

手持读码器可通过识读一系列特殊码进行参数设置,这种特殊码即为设置码。关于各 设置码的详细功能介绍请参[见第](#page-29-0) 3 章 功能描述章节。

<span id="page-17-3"></span>设置码由 3 个部分构成, 如图 [2-14](#page-17-3) 所示, 各部分含义请见表 [2-3](#page-18-2)。

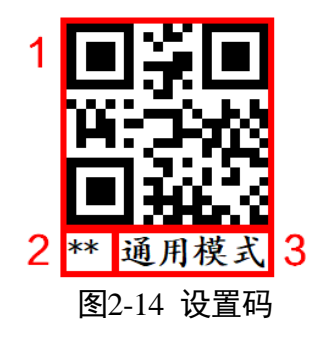

表2-3 设置码介绍

<span id="page-18-2"></span>

| 序号 | 含义及功能                       |  |
|----|-----------------------------|--|
|    | 设置码的条码部分。设备识读条码,即可完成相应参数设置。 |  |
|    | **表示该项设置为设备出厂默认设置。          |  |
|    | 设置码对应的设置项。                  |  |

目前设备通过设置码可实现码制设置、读码模式设置、瞄准器设置、光源设置、蜂鸣 器设置、USB 通信方式设置、数据处理设置、发送设备信息及配置管理设置等功能。

## <span id="page-18-0"></span>2.4.2 启用/禁用设置

<span id="page-18-3"></span>通过设置码进行参数设置时, 首先需要读取"启动设置"条码来激活设置码功能, 如 图 [2-15](#page-18-3) 所示。若需退出设置码功能,读取"退出设置"条码即可,如图 [2-16](#page-18-4) 所示。

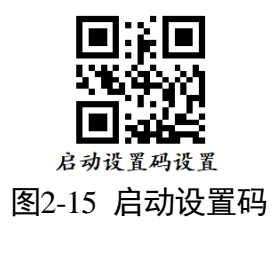

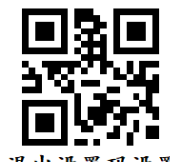

退出设置码设置 图2-16 退出设置码

# <span id="page-18-4"></span><span id="page-18-1"></span>2.4.3 码制设置

通过读取码制设置码,可以设置设备需要读取的码制。目前设备支持读取 Code 39、 Code 93、Code 128、CodaBar、ITF25、ITF14、EAN8、EAN13、UPCA、UPCE、QR 及 DataMatrix 码。

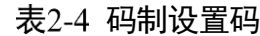

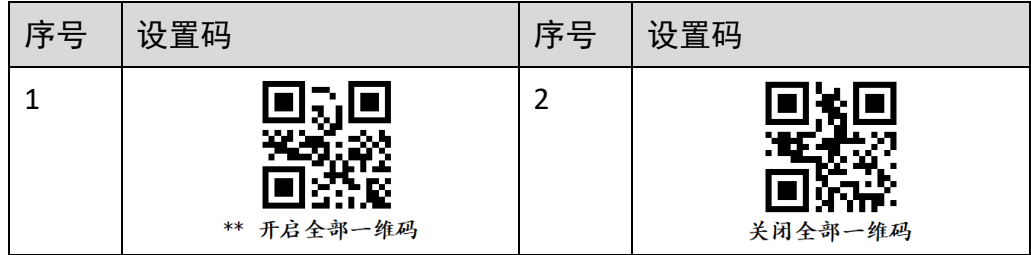

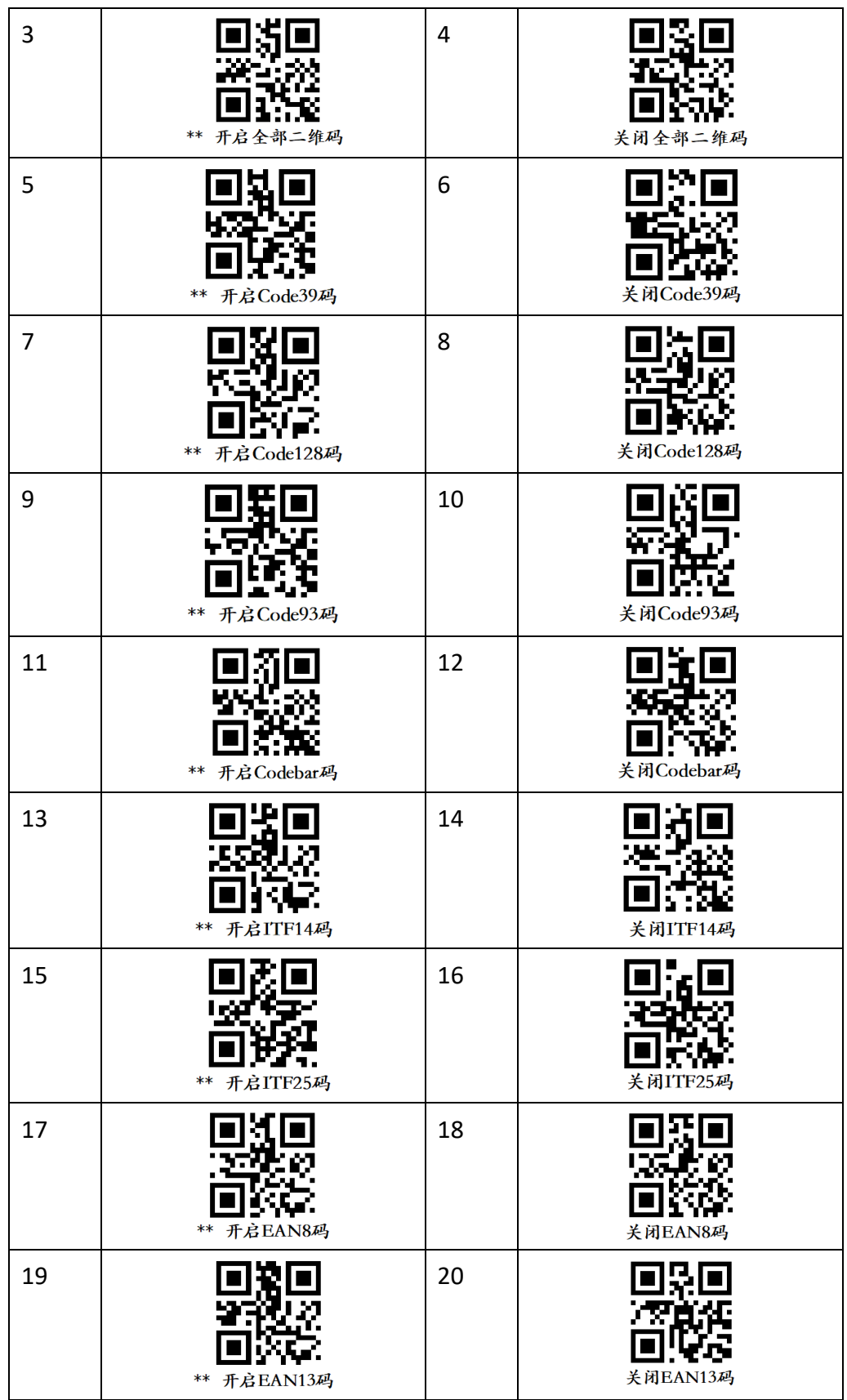

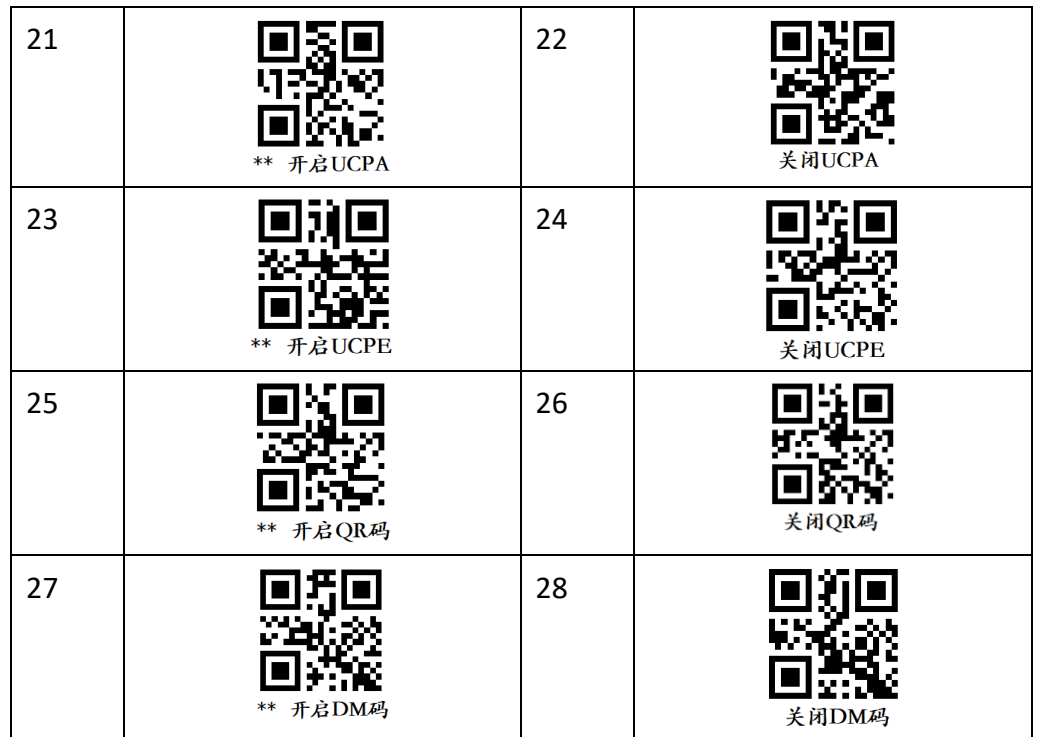

# <span id="page-20-0"></span>2.4.4 读码模式设置

设备支持通过设置码设置不同的读码模式,可选择通用、精准、连续以及批量 4 种模 式。各读码模式的详细介绍请见 [3.3](#page-34-0) 读码模式章节。

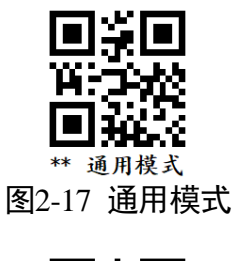

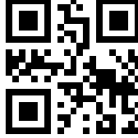

精准模式 图2-18 精准模式

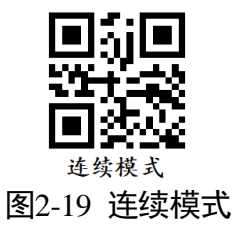

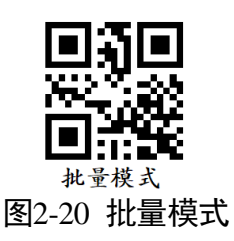

### <span id="page-21-0"></span>2.4.5 读码数量设置

通过读码数量设置码,可对批量模式下设备读取码的数量进行设置。

设置读码数量的步骤如下:

- 1. 读取"修改读码个数"设置码。
- 2. 根据实际需求读取相应数字的数字码。
	- 当需要读取的数量为个位数时,只需要先扫描数字码 0,再扫描个位数字的数字码 即可;例如:读取数量为 6 时,只需先读取数字码 0,再读取数字码 6;
	- 当需要读取的数量为十位数时,只需要先扫描读取数量的十位数字,再扫描个位 数字即可。例如:读取数量为 12 时,只需先读取数字码 1,再读取数字码 2。
- 3. 读取"保存"设置码, 保存当前参数设置。"保存"设置码请见 [2.4.12](#page-27-0) 配置管理设置 章节。

| 序号           | 设置码    | 序号             | 设置码  |
|--------------|--------|----------------|------|
| $\mathbf{1}$ | 修改读码个数 | $\overline{2}$ | 数字码1 |
| 3            | 数字码2   | $\overline{4}$ | 数字码3 |
| 5            | 数字码4   | 6              | 数字码5 |
| 7            | 数字码6   | 8              | 数字码7 |

表2-5 读码数量设置码

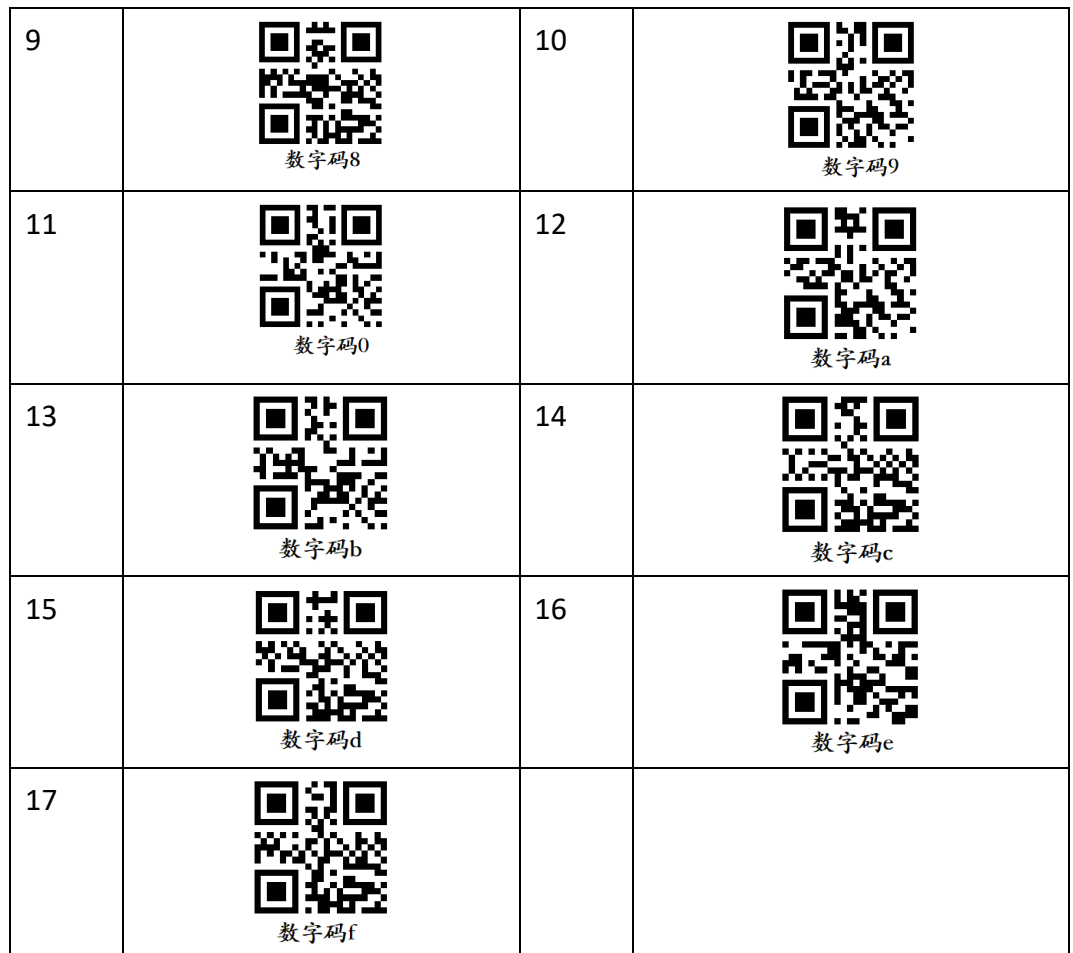

# <span id="page-22-0"></span>2.4.6 瞄准器设置

开启瞄准器,可将目标条码定位在视野内,从而更容易解码。瞄准器设置码可对瞄准 器是否开启、停止触发后是否延迟关闭、延迟关闭时间进行设置。

| 序号 | 设置码              | 序号 | 设置码            |
|----|------------------|----|----------------|
|    | . w.<br>** 开启瞄准器 | 2  | TIM D<br>关闭瞄准器 |
| 3  | ** 开启瞄准器延时       | 4  | v.<br>关闭瞄准器延时  |

表2-6 瞄准器设置码

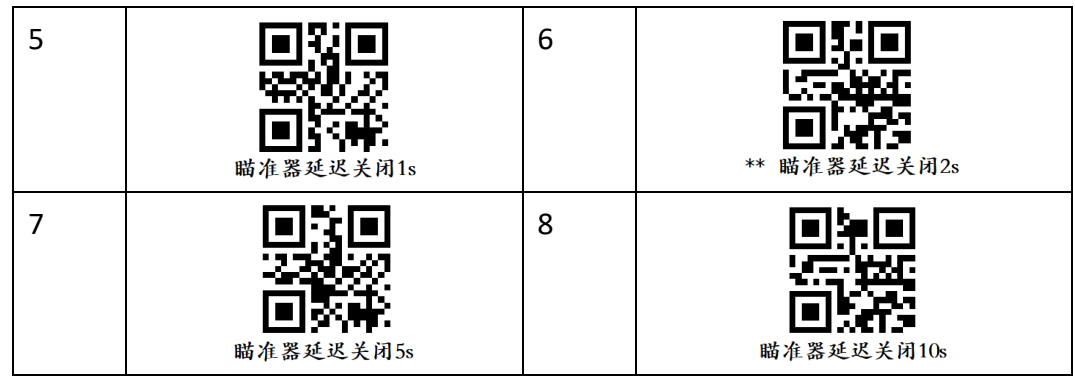

# <span id="page-23-0"></span>2.4.7 补光灯设置

补光灯设置码可对补光灯是否开启、轮询相关参数进行设置。开启补光灯轮询使能 后,在读码成功或者停止触发之前,可根据固定时间间隔进行红白双色补光灯轮询操 作。轮询间隔默认为 2s。

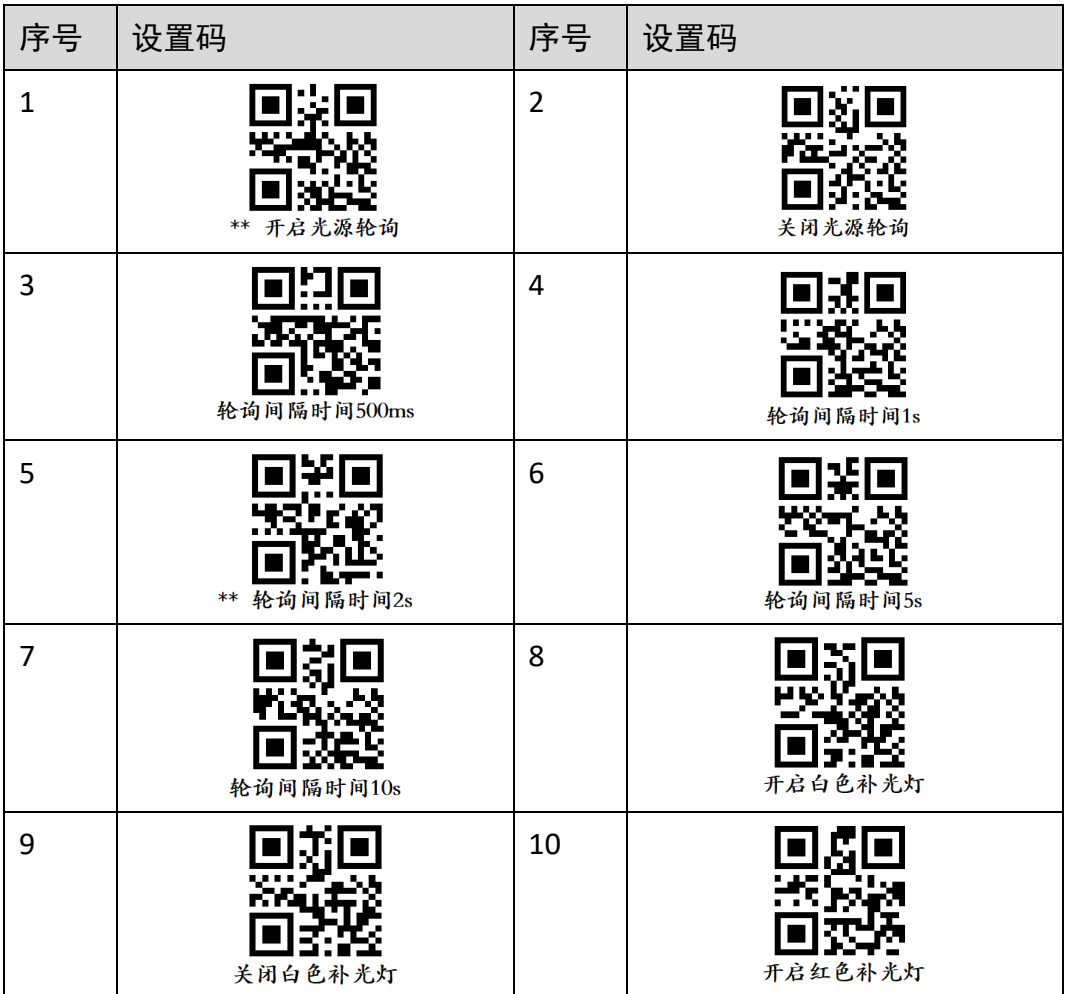

表2-7 补光灯设置码

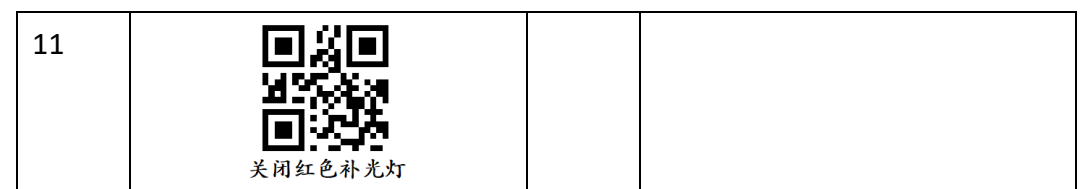

# <span id="page-24-0"></span>2.4.8 蜂鸣器设置

当设备开机及解码成功时,通过蜂鸣器设置码可对蜂鸣器是否开启及开启持续时间进 行设置。

| 序号             | 设置码             | 序号             | 设置码          |
|----------------|-----------------|----------------|--------------|
| $\mathbf 1$    | ** 蜂鸣器开机开启      | $\overline{2}$ | 蜂鸣器开机关闭      |
| 3              | ** 蜂鸣器读码开启      | $\overline{4}$ | 蜂鸣器读码关闭      |
| 5              | ** 蜂鸣器开机时长1s    | 6              | 蜂鸣器开机时长2s    |
| $\overline{7}$ | 蜂鸣器开机时长3s       | 8              | 蜂鸣器读码时长50ms  |
| 9              | ** 蜂鸣器读码时长100ms | 10             | 蜂鸣器读码时长150ms |

表2-8 蜂鸣器设置码

# <span id="page-24-1"></span>2.4.9 USB 通信设置

通过通信设置码,可以设置 USB 通信是否开启,同时可对波特率参数进行设置。仅 U 口设备支持 USB 通信方式。

设备出厂默认设置的通信方式为"USB 键盘",通过识读相关设置码,可将通信方式切 换为 USB CDC 串口模式。识读设置码切换通信方式后,设备将自动重启生效。

| 序号           | 设置码            | 序号             | 设置码           |
|--------------|----------------|----------------|---------------|
| $\mathbf{1}$ | ** 开启USB通信     | $\overline{2}$ | 关闭USB通信       |
| 3            | ** USB HID通信模式 | $\overline{4}$ | USB CDC通信模式   |
| 5            | 设置波特率为4800     | 6              | ** 设置波特率为9600 |
| 7            | 设置波特率为19200    | 8              | 设置波特率为38400   |
| 9            | 设置波特率为57600    | 10             | 设置波特率为115200  |

表2-9 USB 通信设置码

### <span id="page-25-0"></span>2.4.10 数据处理设置

通过识读数据处理相关设置码,可对设备输出的条码结果进行设置。选择的通信协议 不同,具体参数内容有所差别。

修改前缀、后缀的操作步骤如下:

- 1. 读取"修改前缀"或"修改后缀"设置码。
- 2. 前后缀的内容通过 ASCII 码的形式进行定义。依次读取 ASCII 码对应的数字码重新定义 前后缀,最多可读取 10 个设置码。相关数字码请见 [2.4.5](#page-21-0) 读码数量设置章节。 当需要定义的前后缀内容为数字时,需要读取相应数字的 ASCII 码。例如:读取数字 为 1 时, 对应的 ASCII 码为 31, 只需依次读取数字码 3 及数字码 1 即可。

3. 读取"保存"设置码, 保存当前参数设置。"保存"设置码请见 [2.4.12](#page-27-0) 配置管理设置 章节。

| 序号                      | 设置码          | ╱╱╲┙<br>序号     | 设置码         |
|-------------------------|--------------|----------------|-------------|
| $\mathbf 1$             | $**$<br>开启前缀 | $\overline{2}$ | К.<br>关闭前缀  |
| $\overline{\mathbf{3}}$ | **<br>开启后缀   | $\overline{4}$ | 关闭后缀        |
| 5                       | 开启结束符        | 6              | **<br>关闭结束符 |
| $\overline{7}$          | 修改前缀         | 8              | 修改后缀        |
| $\boldsymbol{9}$        | 修改结束符        | 10             | 换行开启        |
| 11                      | 换行关闭<br>$**$ | 12             | 回车开启        |
| 13                      | ** 回车关闭      |                |             |

表2-10 数据处理设置码

# <span id="page-26-0"></span>2.4.11 发送设备信息

通过识读设备信息相关设置码,可将设备信息发送至主机。目前支持发送设备名称、 获取设备版本号、获取算法版本、获取硬件版本、获取序列号等功能。

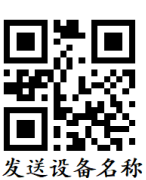

图2-21 发送设备名称(需开启通信协议)

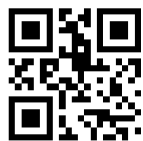

获取设备版本号 图2-22 获取设备版本号

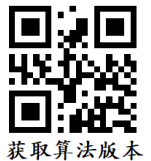

图2-23 获取算法版本号

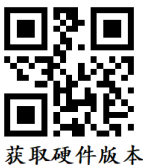

图2-24 获取硬件版本号

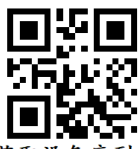

获取设备序列号 图2-25 获取设备序列号

# <span id="page-27-0"></span>2.4.12 配置管理设置

通过配置管理设置码可对用户参数进行保存或者初始化设置,同时还可以重启设备。

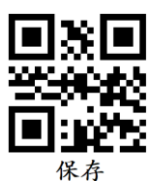

图2-26 保存当前用户参数

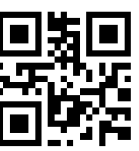

图2-27 初始化用户参数

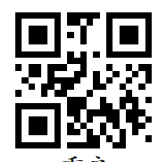

 $\begin{array}{c}\n \ \, \Phi \hat{E} \\
\ \, \Phi \hat{E} \\
\ \, \Phi \hat{E} \\
\end{array}$ <br>图2-28 重启设备

# 第3章 功能描述

# <span id="page-29-1"></span><span id="page-29-0"></span>3.1 相机连接

设备可通过"相机连接"模块连接设备、查看设备信息、修改 IP 地址、固件升级等。 设备连接相关功能操作步骤如下:

- 1. 连接设备。选中可用状态下的设备,双击或点击设备右侧的<sup>36</sup>即可。
- 2. 查看设备信息。此时"相机连接"模块下方可显示设备的基本信息,包括设备名称、 物理地址、IP 地址、子网掩码、网关、厂商、型号、序列号、设备版本和固件版本等, 如图 [3-1](#page-29-2) 所示。

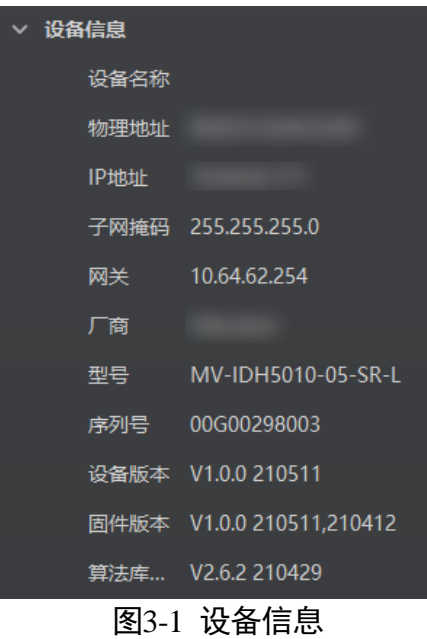

- <span id="page-29-2"></span>3. 采集图像。选中已连接设备,右键单击选择"开始采集"或通过"预览窗口"区域的 即可采集图像。
- 4. 重命名用户 ID。选中已连接设备, 右键单击选择"重命名用户 ID", 在弹出的窗口中 根据实际需求设置用户 ID 并单击"确定"即可, 如图 [3-2](#page-30-0) 所示。

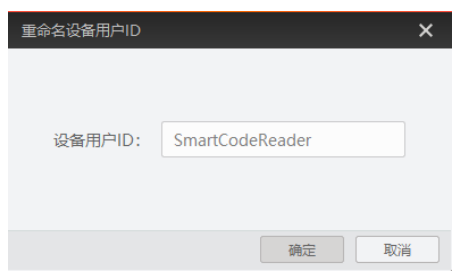

图3-2 重命名用户 ID

<span id="page-30-0"></span>5. 查看属性树。选中已连接设备,在右键菜单中选择"属性树"可进入设备自身的属性 树,如图 [3-3](#page-30-1) 所示。

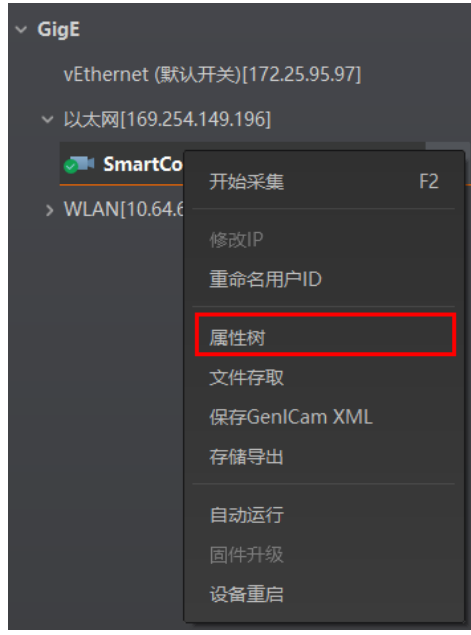

图3-3 进入属性树

<span id="page-30-1"></span>进入属性树,各属性名称如图 [3-4](#page-31-0) 所示。不同型号设备的属性树略有差异,具体请以 实际情况为准。

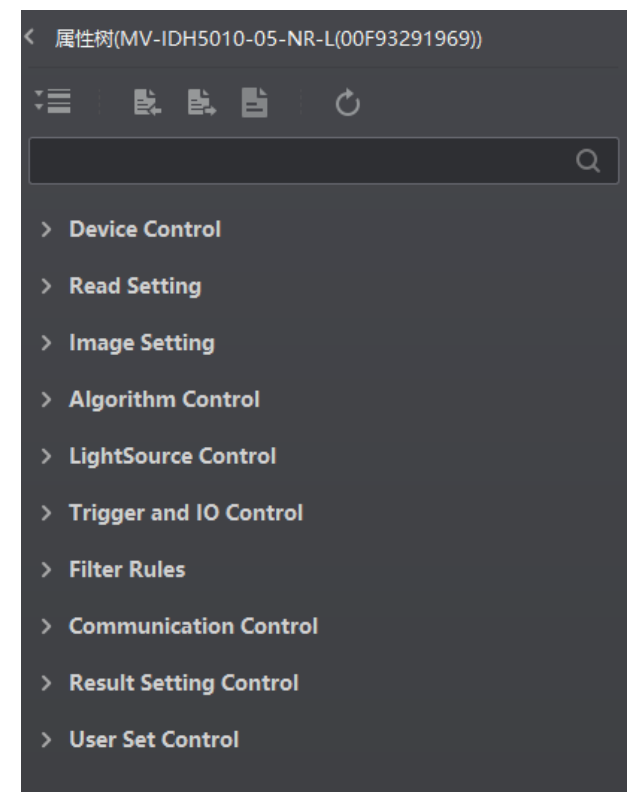

图3-4 属性树显示

<span id="page-31-0"></span>关于各属性树介绍,如表 [3-1](#page-31-1) 所示。

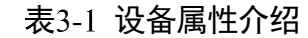

<span id="page-31-1"></span>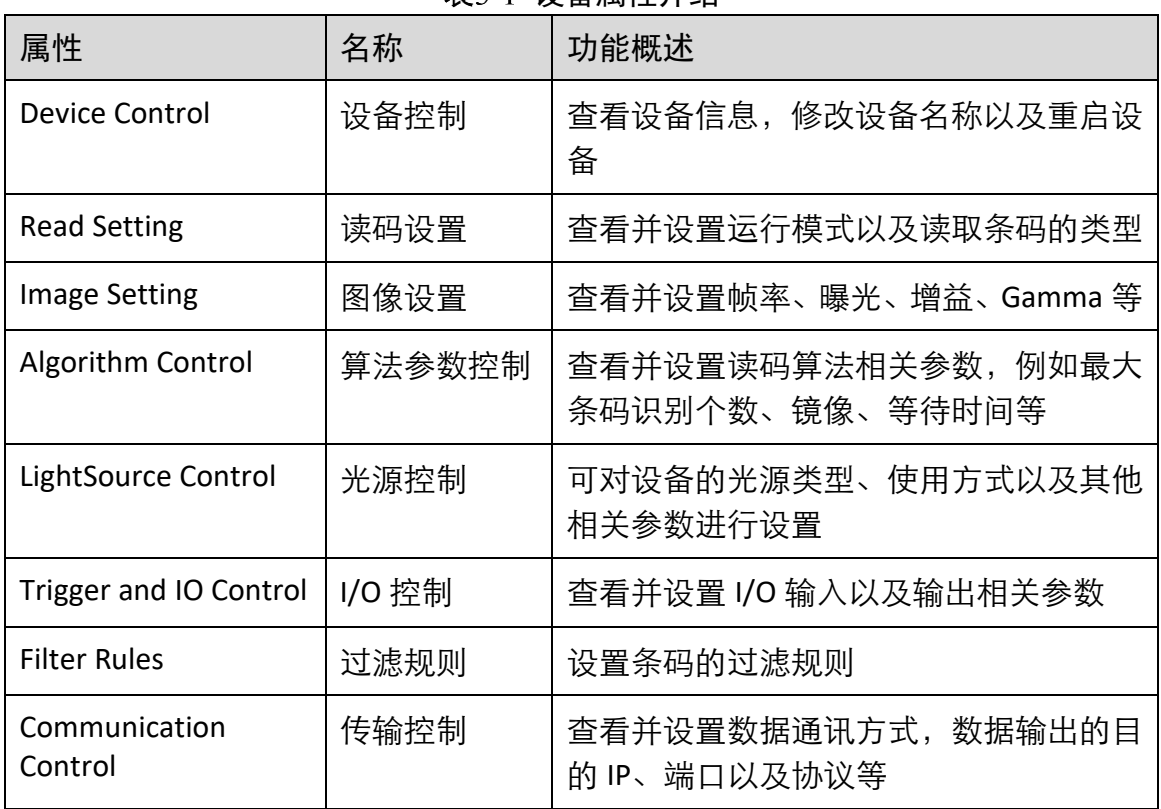

工业手持读码器 用户手册

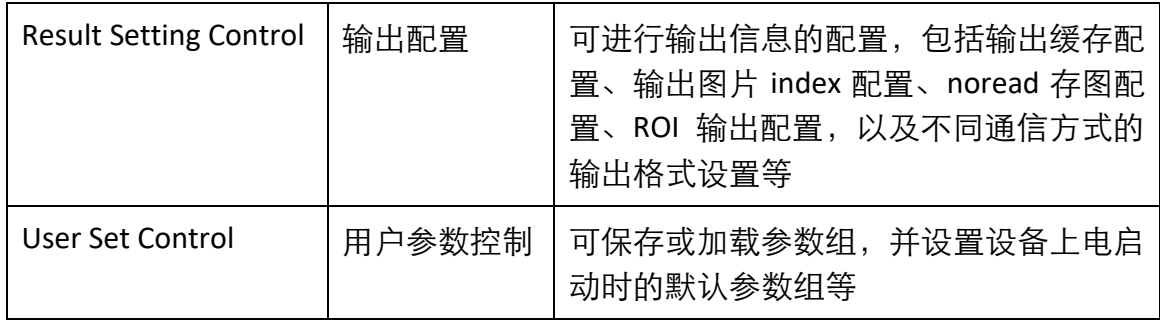

### │ | i <sub>i</sub>#h

不同固件版本及不同型号的设备,支持的功能有所差别,所展示的属性信息不完全相 同,具体属性信息可以在客户端中的属性树中查找。

- 6. 文件存取。选中已连接设备, 右键单击选择"文件存取"可对设备属性进行导入或导 出操作,并以 mfa 格式进行保存。目前支持存取的设备属性为 UserSet1。
- 7. 保存 GenlCam XML。选中设备列表中已连接的设备,右键单击选择"保存 GenICam XML" 可对当前连接的设备的 GenICam 文件以 XML 格式保存。
- 8. 设备重启。选中已连接设备,右键单击选择"设备重启"即可软重启设备,与"配置 管理"模块的"重启相机"功能相同。
- 9. 在不连接设备的情况下, 还可对设备进行修改 IP 或固件升级的操作。
- 修改 IP: 选中可用或不可达的设备, 右键单击选择"修改 IP", 在弹出的窗口中根据 实际需求设置 IP 即可, 如图 [3-5](#page-32-0) 所示。
	- 静态 IP: 固定设备的 IP 地址, 推荐使用。
	- 自动分配 IP: 设备与 PC 自动协商配置 IP 地址。

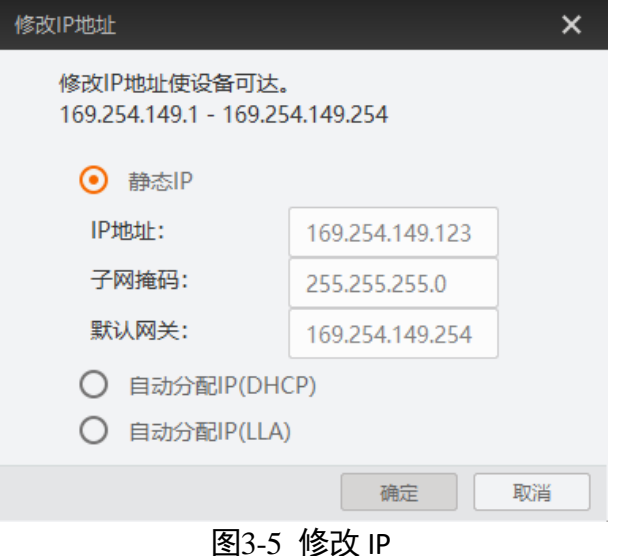

<span id="page-32-0"></span>

● 固件升级: 选中可用的设备, 右键单击选择"固件升级", 在弹出的窗口中通过 择升级的固件程序 (dav 文件),单击"升级"按钮即可, 如图 [3-6](#page-33-1) 所示。 升级过程中,固件升级窗口会显示目前升级的进度。升级完成后,客户端会弹框提 示"升级成功",且设备会自动重启。

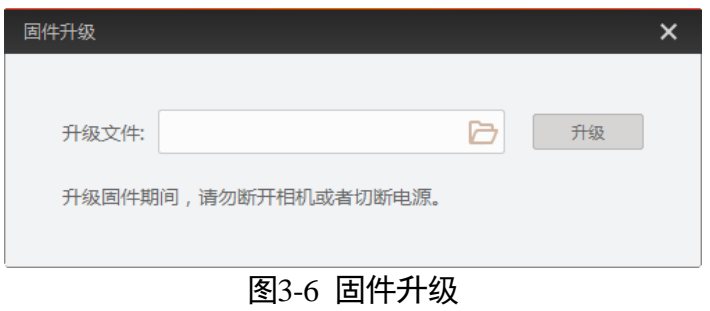

# <span id="page-33-1"></span><span id="page-33-0"></span>3.2 运行模式

设备可通过"预览窗口"区域右上角选择运行模式,运行模式分为 Test、Normal 以及 Raw 3 种模式, 如图 [3-7](#page-33-2) 所示。各运行模式的介绍详见表 [3-2](#page-33-3), 您可根据实际需求进行 选择。

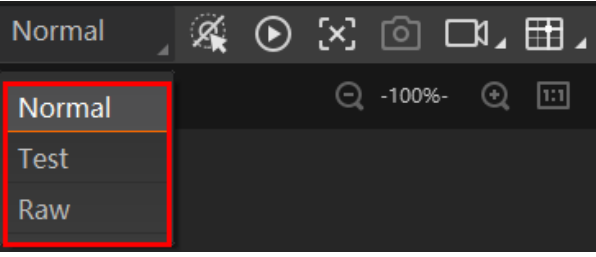

图3-7 设置运行模式

表3-2 运行模式介绍

<span id="page-33-3"></span><span id="page-33-2"></span>

| 运行模式   | 名称    | 作用                                                       |
|--------|-------|----------------------------------------------------------|
| Test   | 测试模式  | 设备输出实时获取的图片,并显示条码信<br>息。该模式常用于图像调试阶段。                    |
| Normal | 正常模式  | 设备识别到图像的条码后,输出图像以及条<br>码信息。图像调试结束后,正常运行时选用<br>Normal 模式。 |
| Raw    | 裸数据模式 | 设备输出裸数据, 并显示条码信息。该模式<br>常用于测试图像数据阶段。                     |

# <span id="page-34-0"></span>3.3 读码模式

设备可通过属性树 Triggle and IO Control 属性下 Read Code Method 参数对读码模式进行 设置。可选择 Common Mode、Accurate Mode、Continuous Mode 以及 Batch Mode 4 种 模式,如图 [3-8](#page-34-2) 所示,各读码模式的详细介绍请见表 [3-3](#page-34-3)。

|                    | <b>Trigger and IO Control</b>             |                        |  |
|--------------------|-------------------------------------------|------------------------|--|
|                    | Trigger Mode                              | On                     |  |
|                    | Read Code Method                          | Common Mode            |  |
|                    | Trigger Source                            | Common Mode            |  |
|                    | Debounce Time(us)<br>Start Delay Time(us) | Accurate Mode          |  |
|                    |                                           | <b>Continuous Mode</b> |  |
| End Delay Time(us) | <b>Batch Mode</b>                         |                        |  |

图3-8 设置读码模式

表3-3 读码模式介绍

<span id="page-34-3"></span><span id="page-34-2"></span>

| 运行模式                   | 名称   | 作用                                                                                                 |
|------------------------|------|----------------------------------------------------------------------------------------------------|
| Common Mode            | 通用模式 | 只识别距离十字激光中心最近的码,读码成功或者松<br>开触发开关后,读码结束。                                                            |
| Accurate Mode          | 精准模式 | 只识别条码区域包含十字激光中心的码。读码成功或<br>者松开触发开关后,读码结束。                                                          |
| <b>Continuous Mode</b> | 连续模式 | 只识别条码区域包含十字激光中心的码。按住触发开<br>关期间持续读码,直到松开触发开关停止读码。<br>读码每成功一次输出相应条码信息及提示音,按住触<br>发开关期间同一条码只允许识读输出一次。 |
| Batch Mode             | 批量模式 | 按住触发开关期间支持识别多个条码,读码结束后将<br>所有读码结果打包输出。<br>读码个数达到或者超过目标个数、读码超时或者处理<br>有效帧数量达到阈值、松开触发开关时即停止读码。       |

# <span id="page-34-1"></span>3.4 图像配置

设备可通过"图像配置"模块对设备的图像、光源相关参数进行设置。

### <span id="page-35-0"></span>3.4.1 图像

图像部分可对曝光时间、增益、伽马和采集帧率等参数进行设置,建议根据实际使用 需求进行设置。

- ●曝光时间 (μs): 增大曝光时间可提高图像亮度, 但一定程度上会降低采集帧率, 且 拍摄运动物体时容易出现拖影。
- 增益 (dB): 增大增益可提高图像的亮度, 但一定程度上图像的噪点会增加。
- 伽马: 伽马可调整图像的对比度。建议降低伽马的数值使暗处亮度提升, 有助于条 码的读取。
- 采集帧率(帧/秒): 采集帧率为设备每秒采集的图像数。

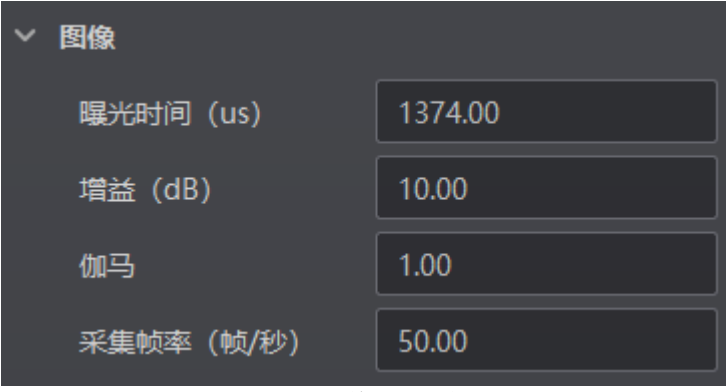

图3-9 图像相关参数

### 山说明

曝光时间和增益设置的范围、采集帧率的最大值由设备决定,具体请以实际设备为 准。

### <span id="page-35-1"></span>3.4.2 曝光

<span id="page-35-2"></span>设备支持手动和连续自动 2 种曝光方式如图 [3-10](#page-36-2) 所示, 设置方式及原理请见表 [3-4](#page-35-2)。

| 曝光方式 | 对应参数                                 | 参数选项       | 工作原理                                  |
|------|--------------------------------------|------------|---------------------------------------|
| 手动   | Image<br>Setting<br>Exposure<br>Auto | Off        | 根据用户在 Exposure Time(μs)参数中设置的<br>值来曝光 |
| 连续自动 |                                      | Continuous | 根据设备设置的亮度连续自动地调整曝光值                   |

表3-4 2 种曝光方式及其工作原理

# 工业手持读码器 用户手册

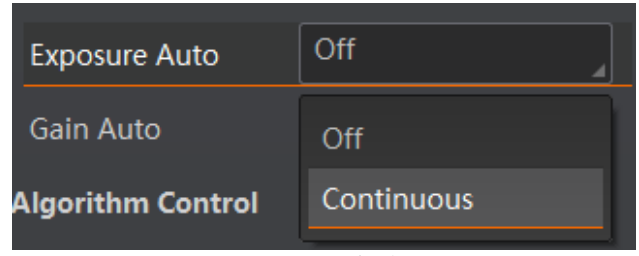

图3-10 曝光方式设置

# <span id="page-36-2"></span><span id="page-36-0"></span>3.4.3 增益

<span id="page-36-4"></span>设备支持手动和连续自动 2 种增益模式如图 [3-11](#page-36-3) 所示,设置方法及原理请见表 [3-5](#page-36-4)。

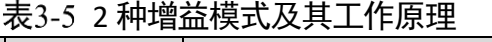

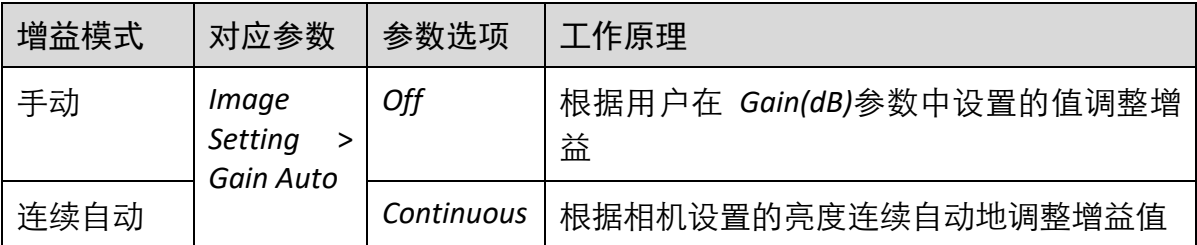

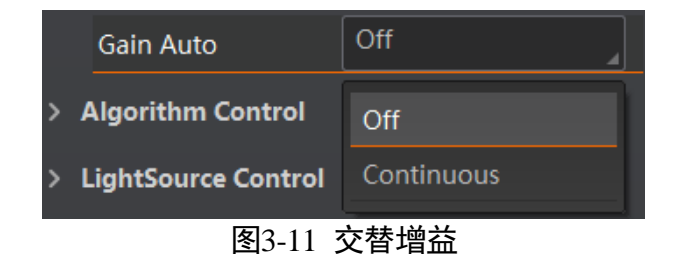

# <span id="page-36-3"></span><span id="page-36-1"></span>3.4.4 光源

光源部分可对补光灯以及瞄准器相关参数进行设置,建议根据实际使用需求进行设 置,如图 [3-12](#page-37-2) 所示。

- Laser Enable: 设置设备的十字激光瞄准器是否开启。
- Laser Delay Enable: 开启使能后, 可通过 Laser Delay Duatation 设置设备停止触发后 瞄准器十字激光的延迟关闭时间。
- Light Polling: 开启使能后, 在读码成功或者停止触发之前, 可根据固定时间间隔进 行红白双色补光灯轮询操作。轮询间隔默认为 2s。
- White Light Enable: 开启 White Light Enable 使能, 可切换至白色补光灯。关闭 Light Polling 使能后显示。
- Red Light Enable: 开启使能后, 可切换至红色补光灯。关闭 Light Polling 使能及 White Light Enable 使能后显示。

工业手持读码器 用户手册

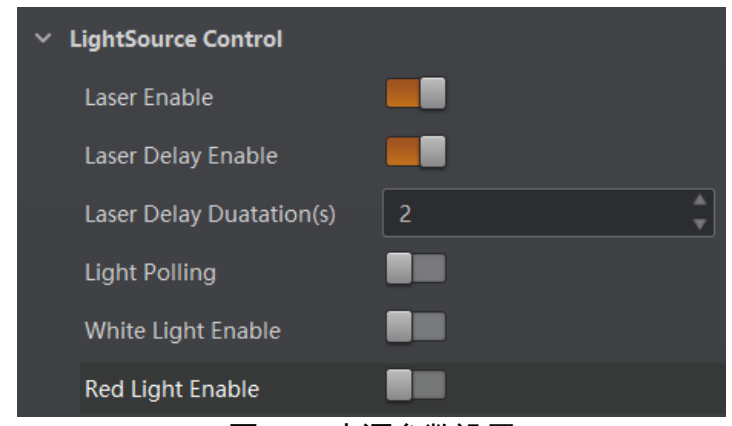

图3-12 光源参数设置

# <span id="page-37-2"></span>直说明

关闭补光灯轮询使能后,默认使用红色 LED 灯进行补光。

# <span id="page-37-0"></span>3.4.5 其他参数

其他参数处可以设置图像镜像和测试模式,如图 [3-13](#page-37-3) 所示。

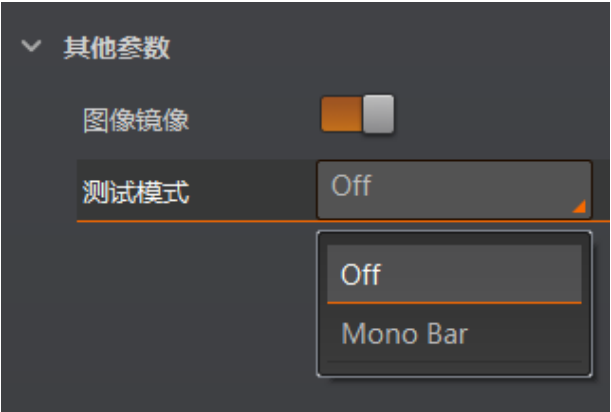

图3-13 其他参数

- <span id="page-37-3"></span>● 图像镜像: 可设置是否开启设备图像水平镜像的功能, 默认为开启状态。
- 测试模式: 此为设备的测试图像, 默认为 Off, 即关闭状态。当设备实时采集的图像 存在异常时,可通过查看测试模式下的实时采集图像是否也有类似问题,大致判断 图像异常的原因。

### $\mathbf{I}$

测试模式仅在运行模式为 Test/Raw 模式时才显示。

# <span id="page-37-1"></span>3.5 算法配置

设备可通过"算法配置"模块对读码算法相关参数进行设置。

算法配置模块默认可选择条码类型并设置个数。若常用属性无法满足设置需求,可通 过"算法配置"模块右上角点击"所有属性",对条码类型相关参数之外的算法参数等 进行设置。

### <span id="page-38-0"></span>3.5.1 添加条码

添加条码可以设置设备需要读取条码的类型和条码个数,仅批量读码模式下支持设置 设备的读码个数。操作方法如下:

1. 单击左上角的"+添加条码",会显示当前读码设备支持的一维码和二维码类型, [如图](#page-38-1) [3-14](#page-38-1) 所示。

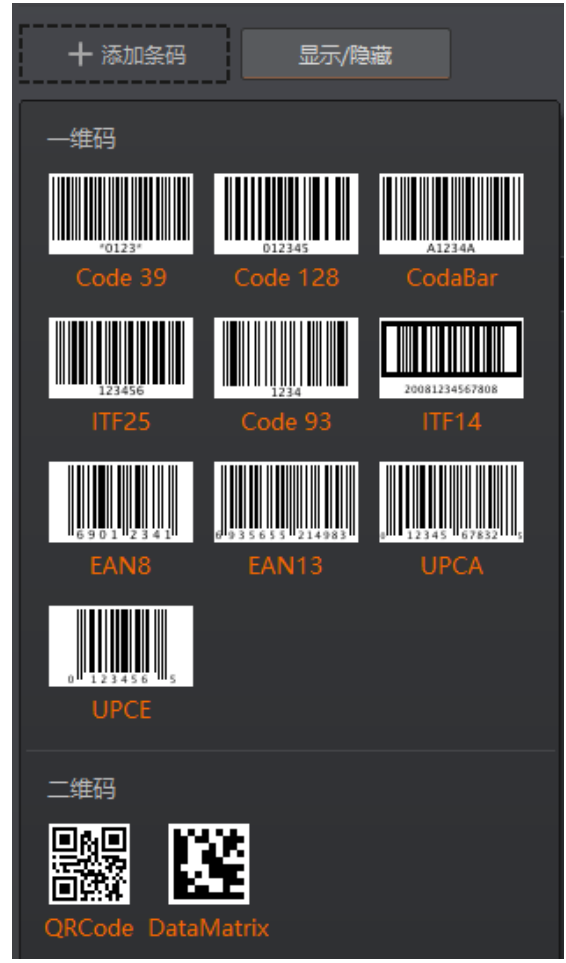

图3-14 添加条码

<span id="page-38-1"></span>2. 选择设备需要读取条码的码制,可选择多个码制。此时算法配置界面显示已选择的码 制,如图 [3-15](#page-39-3) 所示。选择的码制越多,算法处理每张图片的耗时将增加,建议根据实 际需求选择对应的码制,确保达到最佳效果。

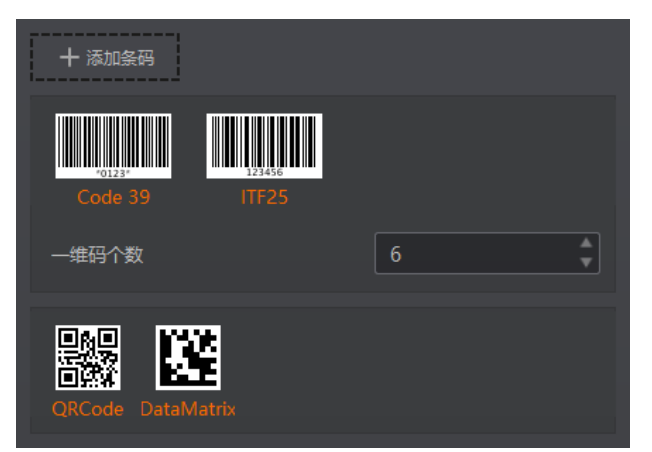

图3-15 选择条码码制

<span id="page-39-3"></span>3. 设置一维码和二维码的个数。

该参数为每张图片中期望查找并输出的条码最大数量。若实际查找到的个数小于该 参数,则输出实际数量的条码。设置的数值越大,算法处理每张图的耗时将增加, 建议根据实际需求设置,以达到最佳效果。

### <span id="page-39-0"></span>3.5.2 算法参数

通过"算法类型"参数下可对超时等待时间进行设置。

超时等待时间:若算法运行时间超出该值,则停止图像处理后输出解析结果。参数设 置为 0 时以实际所需算法耗时为准,单位为 ms。

# <span id="page-39-1"></span>3.6 输入输出

输入输出模块可对设备的输入信号以及输出信号进行设置。

<span id="page-39-2"></span>3.6.1 输入

输入部分可设置设备是否开启触发模式,选择触发源并设置相关参数。

设置输入信号的方法如下:

- 1. 触发模式处下拉选择 On。
- 2. 触发源处根据实际需求下拉选择对应的触发源。触发源分为 Software (软触发) 和 LineIn 1(外部触发)。
- 3. 若触发源选择软触发, 可单击软触发的"执行"按钮, 手动进行触发。也可以开启自 动触发使能后,设置自动触发时间实现自动触发,此为 IDMVS 客户端功能,如图 [3-16](#page-40-0) 所示。

# 工业手持读码器 用户手册

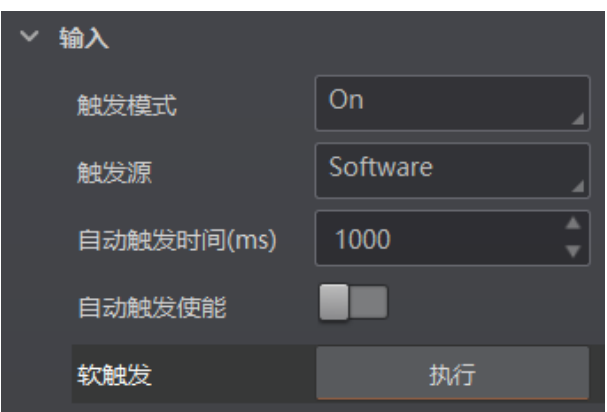

图3-16 软触发参数设置

- <span id="page-40-0"></span>4. 若触发源选择外部触发,可根据需求设置防抖时间、启动延迟时间及结束延迟时间等, 如图 [3-17](#page-40-1) 所示。
	- 防抖时间: 可对输入的触发信号进行去抖处理, 单位为 μs, 默认为 0。
	- 启动延迟时间: 根据实际需求设置启动触发延迟时间, 单位为 μs, 默认为 0, 即 接收触发开始信号后立即开始采图。
	- 结束延迟时间: 根据实际需求设置结束触发延迟时间, 单位为 μs, 默认为 0, 即 接收触发结束信号后立即停止采图。
	- 硬触发激活:仅支持上升沿外部信号触发。当外部设备给出的电平信号在上升沿 时,设备接收触发信号开始采图。

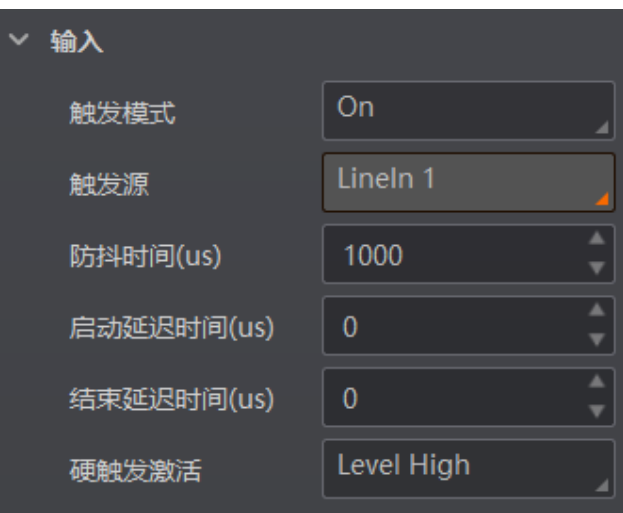

图3-17 外部触发参数设置

<span id="page-40-1"></span>关于去抖时序的原理,如图 [3-18](#page-41-1) 所示。当设置的去抖时间大于触发信号脉宽时, 则 该触发信号被忽略;当设置的去抖时间小于触发信号脉宽时,则该触发信号延迟后 继续输出。

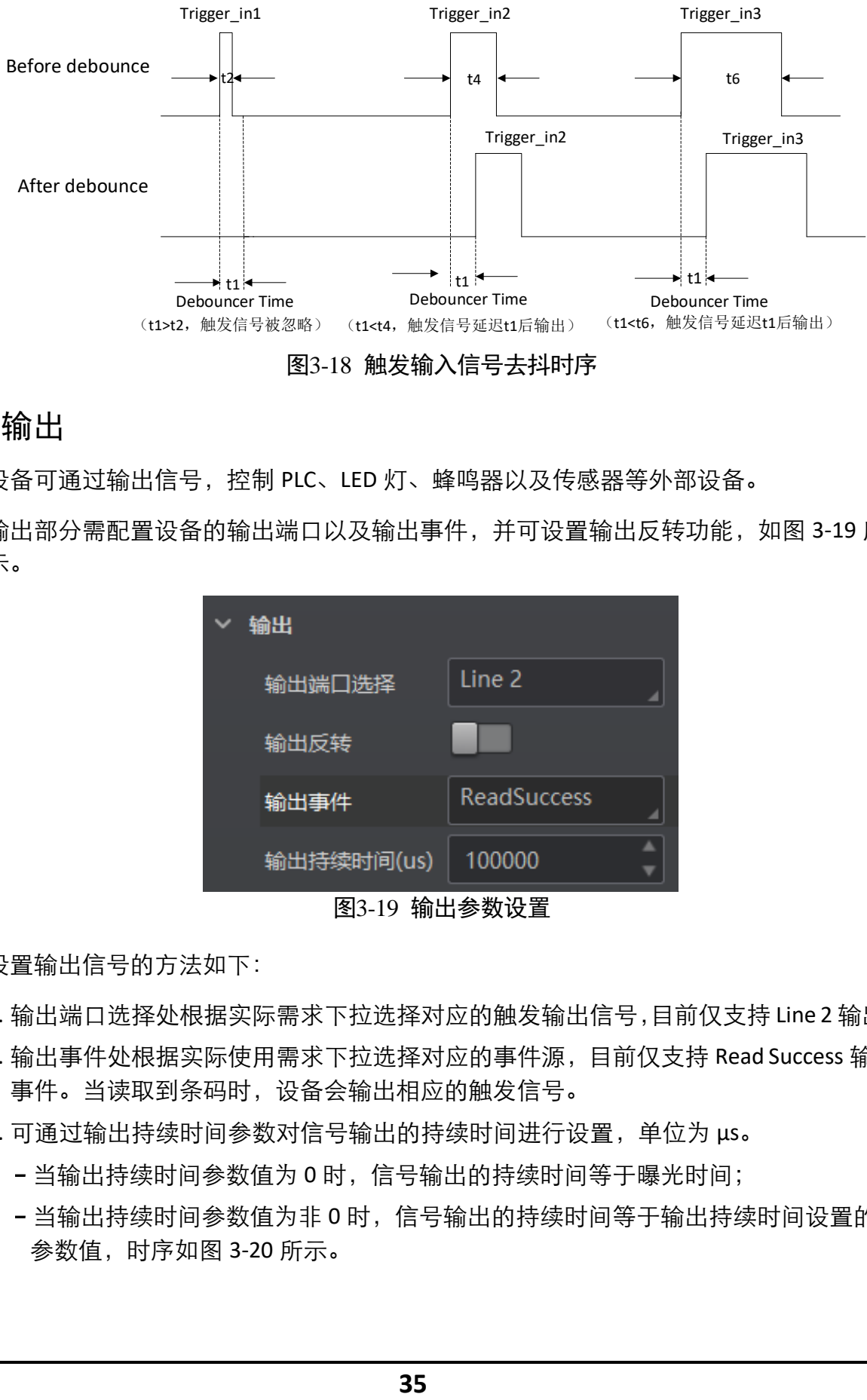

图3-18 触发输入信号去抖时序

### <span id="page-41-1"></span><span id="page-41-0"></span>3.6.2 输出

设备可通过输出信号,控制 PLC、LED 灯、蜂鸣器以及传感器等外部设备。

输出部分需配置设备的输出端口以及输出事件,并可设置输出反转功能,如图 [3-19](#page-41-2) 所 示。

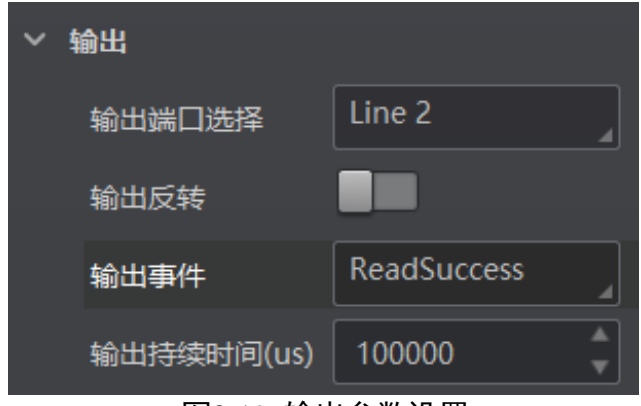

图3-19 输出参数设置

<span id="page-41-2"></span>设置输出信号的方法如下:

- 1. 输出端口选择处根据实际需求下拉选择对应的触发输出信号,目前仅支持 Line 2 输出。
- 2. 输出事件处根据实际使用需求下拉选择对应的事件源,目前仅支持 Read Success 输出 事件。当读取到条码时,设备会输出相应的触发信号。
- 3. 可通过输出持续时间参数对信号输出的持续时间进行设置, 单位为 μs。
	- 当输出持续时间参数值为 0 时,信号输出的持续时间等于曝光时间;
	- 当输出持续时间参数值为非 0 时,信号输出的持续时间等于输出持续时间设置的 参数值,时序如图 [3-20](#page-42-2) 所示。

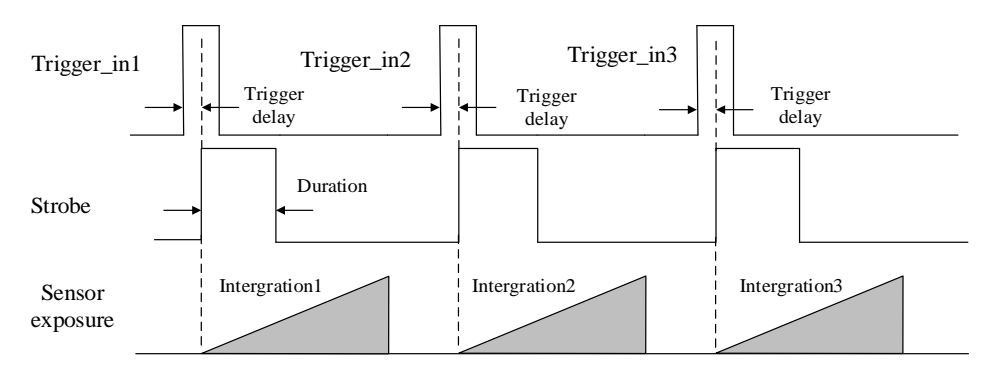

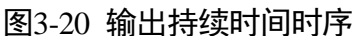

<span id="page-42-2"></span>4. 若需要设备输出与此刻相反的信号,则启用输出反转功能。

# <span id="page-42-0"></span>3.7 数据处理

设备可通过"数据处理"模块对设备的过滤规则和输出数据处理进行设置。

### <span id="page-42-1"></span>3.7.1 过滤规则

过滤规则可对设备读取的条码根据设置的规则做一定的过滤。 当过滤模式为 "Normal"时,可设置如下过滤参数:

- 最小输出时间: 设置需达到最小有效时间后, 方能输出条码。
- ●数字过滤:开启该功能则输出的条码信息为纯数字信息,非数字类信息会被过滤。
- 最大条码输出长度: 可设置允许输出的最大条码长度。
- 条码位数偏移量: 条码过滤规则, 比如一长串条码, 用户可以设置从第几个字符到 第几个字符输出,其他字符不输出。
- 以特定字符开始的数据: 开启该功能时, 只输出起始位为特定字符的条码信息。若 不一致,则条码信息被过滤。开启后,需要在"以..开始"参数中输入特定字符的内 容。
- 在条码中包含特定字符: 开启该功能时, 只输出包含特定字符的条码信息。若不包 含,则条码信息被过滤。开启后,需要在"特征"参数中输入特定字符的内容。
- ●排除条码中的特定字符:开启该功能时,只输出不包含特定字符的条码信息。若包 含,则条码信息被过滤。开启后,需要在"特征"参数中输入特定字符的内容。
- ●正则表达式筛选器使能:启用该功能时,只输出包含指定正则表达式内容的条码信 息。若不包含,则条码信息被过滤。启用时,需要在"正则表达式筛选器"参数中 输入正则表达式的内容。
- 最小条码长度: 若条码长度低于该参数的数值, 则不能解析条码的内容, 范围为 1 ~ 256。
- 最大条码长度: 若条码长度高于该参数的数值, 则不能解析条码的内容, 范围为 1 ~ 256。
- 读取次数阈值: 当同一个条码读取结果相同的次数超过该数值时, 认为此为有效条 码且输出结果;当低于该数值时,则认为此为无效条码且不输出结果。

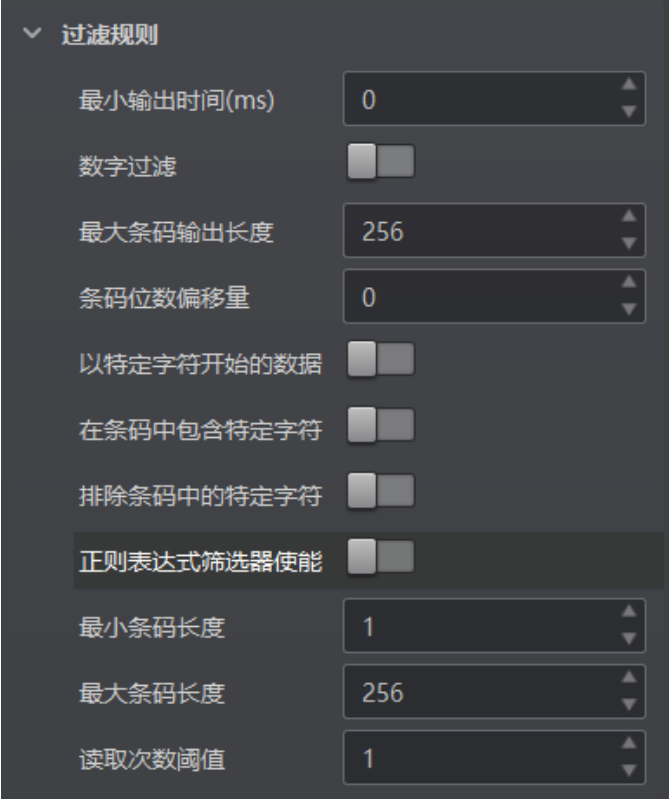

图3-21 过滤规则参数

# 山说明

最小输出时间、最大条码输出长度和条码位数偏移量等 3 个参数需在运行模式为 "Normal"且开启触发模式时,方可进行设置。

# <span id="page-43-0"></span>3.7.2 数据处理设置

数据处理部分可对设备输出的条码结果进行设置。选择的通信协议不同,具体参数内 容有所差别。具体通信协议如何设置请查看 [3.8](#page-46-0) 通信配置章节。

### ▔ ▁<mark>゙゙゠</mark><br>▕……

数据处理功能需在 Normal 模式且触发开启状态下使用。

#### SmartSDK、HTTP

当通信协议选择 SmartSDK、HTTP 时,数据处理参数如下:

● 无读取图像索引: 可根据实际需求选择输出结果的排序规则, 支持多种排序规则。

### 工业手持读码器 用户手册

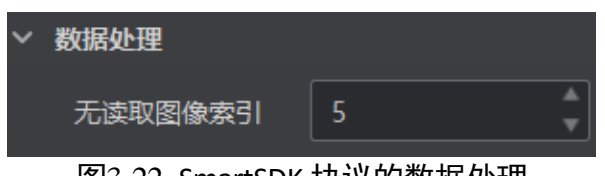

#### 图3-22 SmartSDK 协议的数据处理

#### FTP

当通信协议选择 FTP 时,数据处理的具体参数如下:

- 无读取图像索引: 若没有读到图像的条码信息, 可以设置输出第几张图像。
- 输出重传使能: 开启该功能, 则允许数据重传。重传次数通过"输出重传数量"参 数设置。若数据重传达到设置的数值仍失败,则放弃重传。
- FTP 传输条件: 选择数据上传 FTP 的条件, 共有 3 种条件可供选择, 分别为 All (始 终上传)、Read Barcode(读到码才上传)和 No Read Barcode(未读到码才上传)。
- FTP 传输结果包含: 选择上传 FTP 的内容, 共有 3 种内容可供选择, 分别为 Just Result (只上传条码结果)、Just Picture(只上传图片)和 Result and Picture(上传条 码结果和图片)。
- FTP 图像格式: 上传 FTP 图像的格式, 目前仅支持 JPG 格式。
- FTP 文件默认名: 设置默认文件名。
- FTP 文件分隔符:文件名之间的分隔符, 通过该字符来区分相邻的文件。
- FTP 文件名包含包裹编号使能: 若开启该功能, 传输数据中包含包裹号。
- FTP 文件名包含序号使能: 若开启该功能, 传输数据中包含条码数据。
- FTP 文件包含条码名称使能: 若开启该功能, 传输数据中包含条码名称。

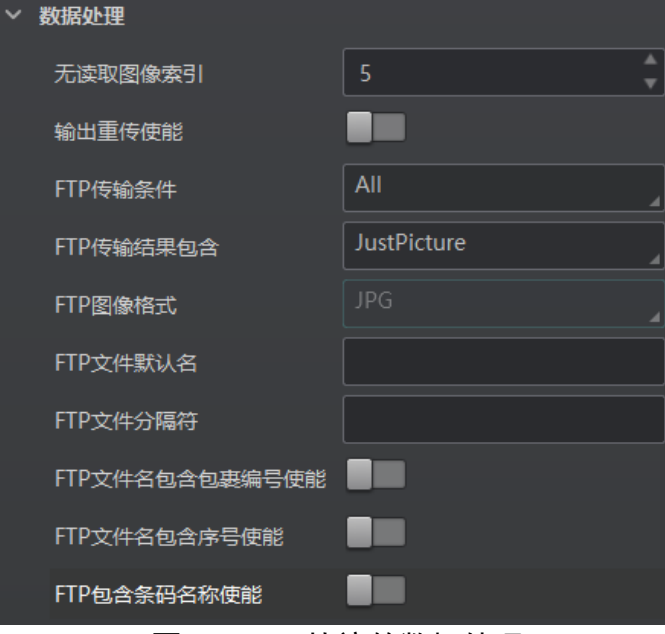

图3-23 FTP 协议的数据处理

#### USB

当通信协议选择及 USB 时, 数据处理的具体参数如下:

- \*\*输出格式化标志符添加:点击右侧的 选择数据格式化的内容,可多选。所有已 选择的数据格式化内容将显示在下方显示框中,也可直接在此输入需要格式化的内 容。
- \*\*格式化检查: 点击"执行"检查格式化内容。
- \*\*格式化检查结果: 反馈格式化检查结果, 成功显示<success>, 失败打印相应字符 串。
- \*\*输出无读使能: 传输数据中若未识别到条码是否输出相应的内容, 开启后可设置 具体内容。
- 无读取图像索引:若没有读到图像的条码信息,可以设置输出第几张图像。
- \*\*输出开始: 传输数据中开始部分的内容, 可根据实际需求设置特定的内容。
- \*\*输出结束: 传输数据中结束部分的内容, 可根据实际需求设置特定的内容。

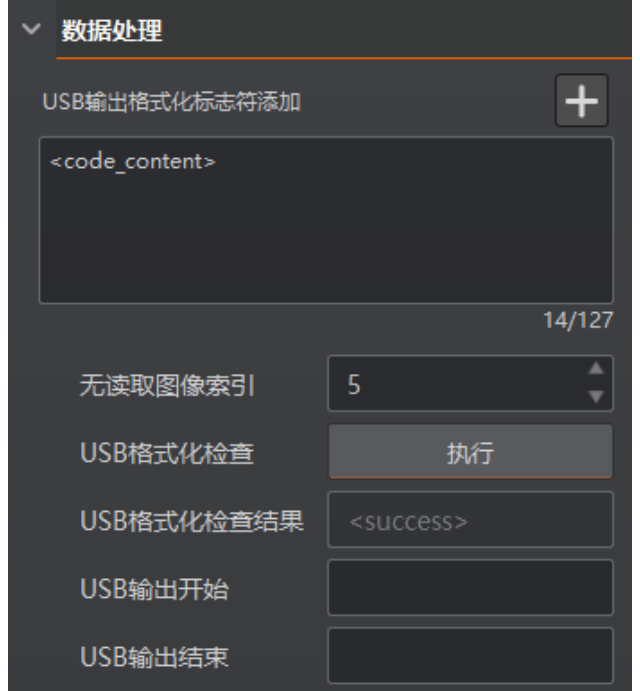

图3-24 USB 协议的数据处理

### 其他协议

当通信协议选择及 TCP Client、TCP Server、SerialFTPHTTP、TCP server、Profinet、MELSEC、 EthernetlP、ModBus、UDP、Fins 及 SLMP 时, 数据处理的具体参数如下:

- \*\*输出格式化标志符添加:点击右侧的 选择数据格式化的内容,可多选。所有已 选择的数据格式化内容将显示在下方显示框中,也可直接在此输入需要格式化的内 容。
- \*\*格式化检查: 点击"执行"检查格式化内容。
- \*\*格式化检查结果:反馈格式化检查结果,成功显示<success>,失败打印相应字符 串。
- \*\*输出无读使能:传输数据中若未识别到条码是否输出相应的内容,开启后可设置 具体内容。
- 无读取图像索引: 若没有读到图像的条码信息, 可以设置输出第几张图像。
- \*\*输出开始: 传输数据中开始部分的内容, 可根据实际需求设置特定的内容。
- \*\*输出结束: 传输数据中结束部分的内容, 可根据实际需求设置特定的内容。
- \*\*输出条形码输入字符使能:开启后可输出条形码输入字符。
- \*\*输出条形码换行符使能:开启后可输出条形码换行符。

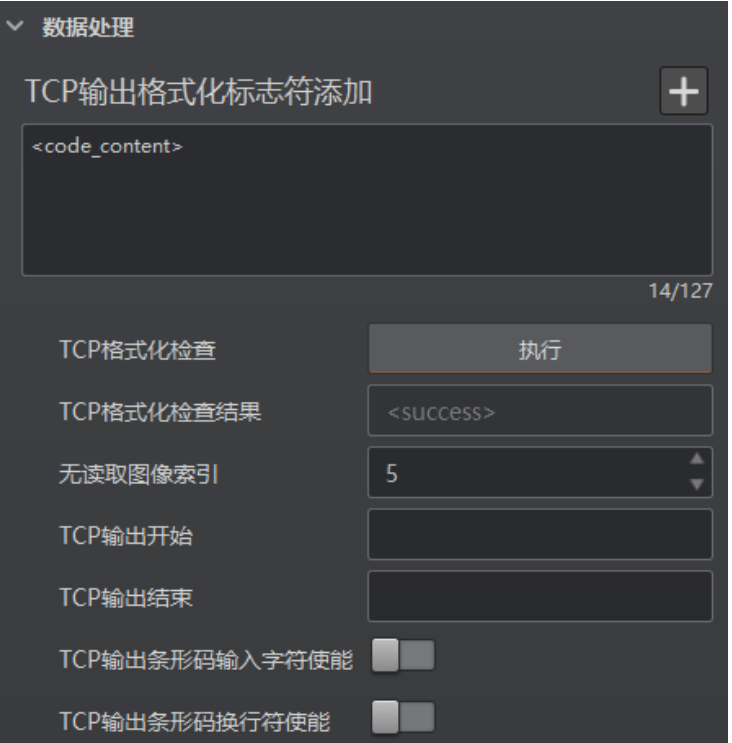

图3-25 TCP Client 等协议的数据处理

## <span id="page-46-0"></span>3.8 通信配置

设备可通过"通信配置"模块设置通信协议相关的参数。通信协议与设备运行模式有 关系。

● 当运行模式为 Raw 或 Test 模式时, 设备只支持 SmartSDK 的方式且无需设置参数。

 当运行模式为 Normal 模式时,支持 SmartSDK、TCP Client、Serial、FTP、TCP Server、Profinet、MELSEC、EthernetIp、ModBus、Fins、SLMP 和 USB 等通信方式, 可选择不同的通信协议并设置相关参数。

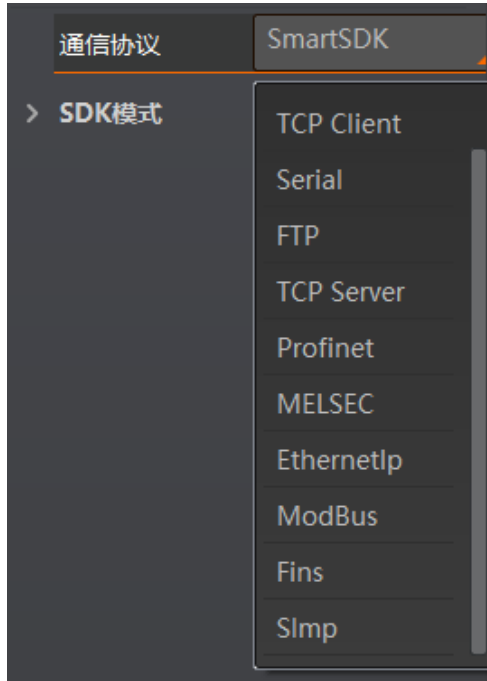

图3-26 选择通信协议

山湖

设备实际支持的通信协议以及相关设置参数与固件版本相关,具体请以实际参数为 准。

### <span id="page-47-0"></span>3.8.1 SmartSDK 方式

如果用我司提供的 SDK 进行二次开发和结果数据接收,建议选用 SmartSDK 方式。选择 SmartSDK 方式后,开启 SmartSDK 协议,可设置的参数如下:

- SmartSDK 协议: 开启该参数后, 设备通过 SmartSDK 方式输出数据。
- 编码 JPG: 开启该参数后, 设备会对图像数据进行 JPG 压缩。
- JPG 质量: 可设置 JPG 图像的压缩质量, 设置范围为 50~99。

# 工业手持读码器 用户手册

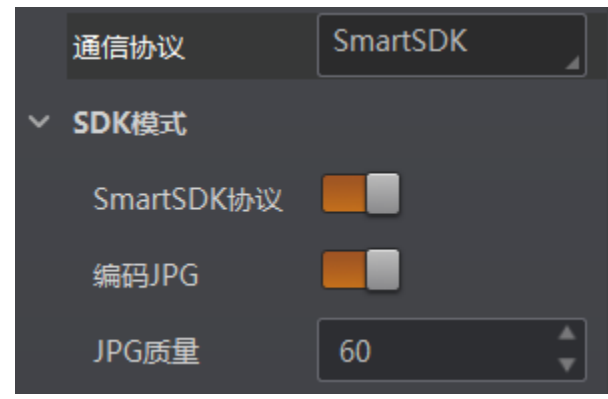

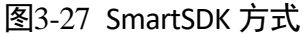

# <span id="page-48-0"></span>3.8.2 USB 方式

通信协议选择 USB 时, 可设置的参数如下:

- USB 使能: 开启该参数后, 设备通过 USB 的方式输出数据。
- USB 输出: 设置 USB 的输出模式, 可选择 CDC 模式及 HID 模式。
- USB 波特率: 设置接收端的 USB 波特率。
- USB 数据位: 设置接收端的 USB 数据位。
- USB 校验位: 设置接收端的 USB 校验位。
- USB 停止位: 设置接收端的 USB 停止位。

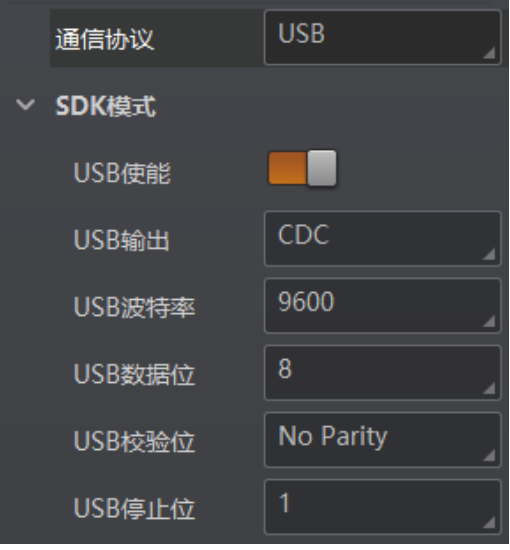

图3-28 USB 方式

#### 耳说明

USB 波特率、USB 数据位、USB 校验位及 USB 停止位参数仅在输出模式为 USB CDC 模 式下显示。

# <span id="page-49-0"></span>3.8.3 TCP Client 方式

通信协议选择 TCP Client 时, 可设置的参数如下:

- 输出结果缓冲区: 需要使用输出结果缓冲区时, 需开启该功能。
- 输出结果缓冲区数量: 开启缓冲区后, 可以根据需求设置缓冲区的数量。
- TCP 协议: 开启该参数后, 设备通过 TCP/IP 的方式输出数据。
- TCP 目的地址: 输入接收数据的 PC 的 IP 地址。
- TCP 目的端口: 输入接收数据的 PC 的端口号。

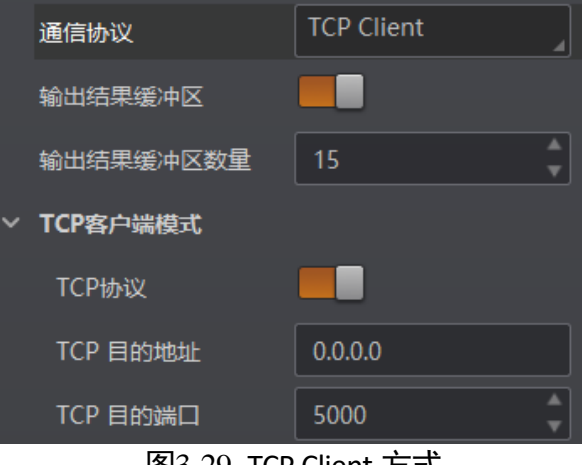

图3-29 TCP Client 方式

# <span id="page-49-1"></span>3.8.4 Serial 方式

通信协议选 Serial 时, 可设置的参数如下:

- 串口通讯协议: 开启该参数后, 设备通过 RS-232 串口的方式输出数据。
- ●串口波特率: 设置接收数据 PC 的串口波特率。
- ●串口数据位: 设置接收数据 PC 的串口数据位。
- 串口校验位: 设置接收数据 PC 的串口校验位。
- ●串口停止位: 设置接收数据 PC 的串口停止位。

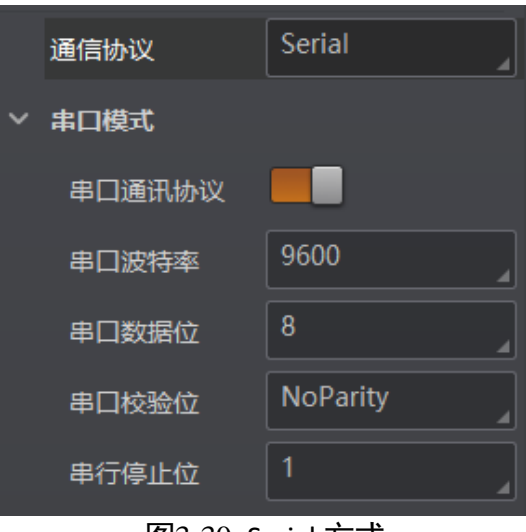

图3-30 Serial 方式

# <span id="page-50-0"></span>3.8.5 FTP 方式

通信协议选 FTP 时,可设置的参数如下:

- 输出结果缓冲区: 需要使用输出结果缓冲区时, 需开启该功能。
- 输出结果缓冲区数量: 开启缓冲区后, 可以根据需求设置缓冲区的数量。
- FTP 协议: 开启该参数后, 设备通过 FTP 的方式输出数据。
- FTP 主机地址: 输入接收数据的 FTP 的主机 IP 地址。
- FTP 主机端口: 输入接收数据的 FTP 的主机端口号。
- FTP 用户名: 若 FTP 需要用户名和密码才能登录, 需要输入 FTP 的用户名。
- FTP 用户密码: 若 FTP 需要用户名和密码才能登录, 需要输入 FTP 的密码。

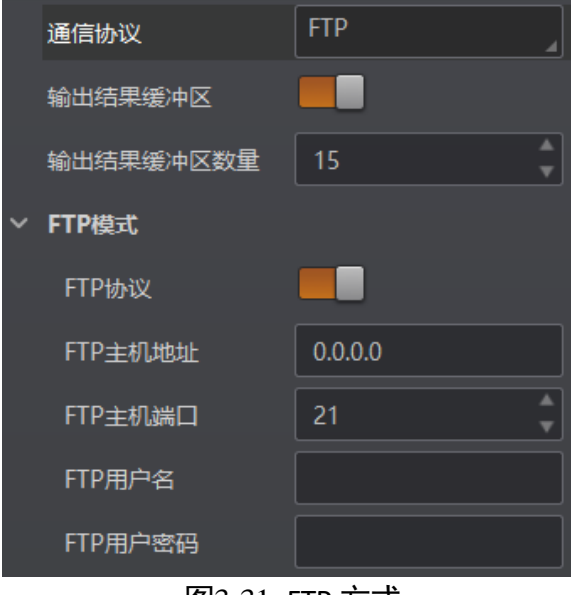

图3-31 FTP 方式

### <span id="page-51-0"></span>3.8.6 HTTP 方式

通信协议选择 HTTP 时, 可设置的参数如下:

- HTTP 服务器: 开启该参数后, 设备通过 HTTP 的方式输出数据。
- HTTP 服务器端口: 输入接收数据的 HTTP 服务器的端口号。
- 网络刷新周期: 可设置具体时间, 定期进行网络刷新, 可设置范围为 1~60, 单位为 秒。

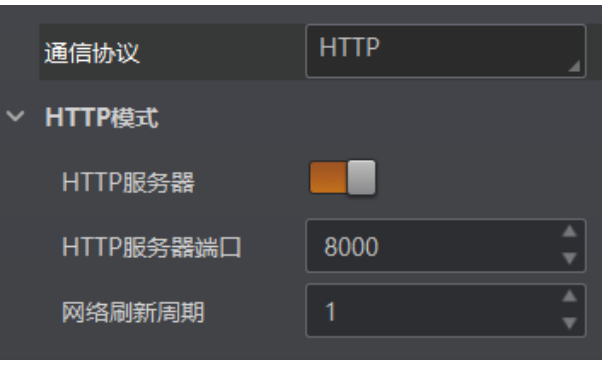

图3-32 TCP Server 方式

## <span id="page-51-1"></span>3.8.7 TCP Server 方式

通信协议选择 TCP Server 时, 可设置的参数如下:

- TCP 服务器使能: 开启该参数后, 设备通过 TCP 服务器的方式输出数据。
- TCP 服务端口: 输入发送数据的 TCP 服务器的端口号。

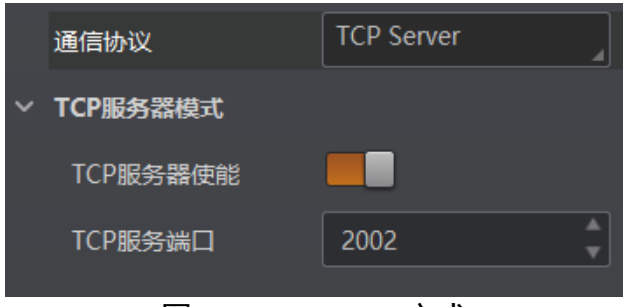

图3-33 TCP Server 方式

### <span id="page-51-2"></span>3.8.8 Profinet 方式

通信协议选择 Profinet 时, 可设置的参数如下:

- Profinet 使能: 开启该参数后, 设备通过 Profinet 的方式输出数据。
- Profinet 设备名: 指定与组态设备名一致且唯一的设备名。

### 工业手持读码器 用户手册

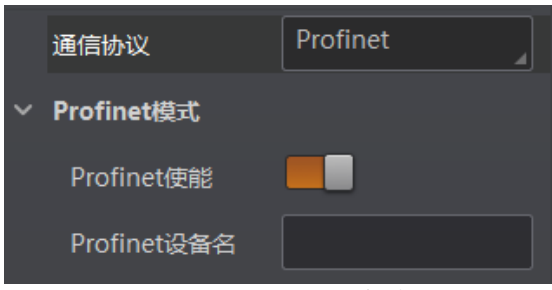

图3-34 Profinet 方式

## <span id="page-52-0"></span>3.8.9 MELSEC 方式

通信协议选择 MELSEC 时, 可设置的参数如下:

- MELSEC 协议使能: 开启该参数后, 设备通过 MELSEC 的方式输出数据。
- MELSEC 目的地址: 设置设备要连接目标 PLC 的 IP 地址。
- MELSEC 目的端口: 设置设备要连接目标 PLC 的端口号。
- MELSEC 数据基地址: 设置数据区首地址。
- MELSEC 状态基地址: 设置状态区首地址。
- MELSEC 网络数: 设置访问站的网络编号。
- MELSEC PLC 数: 设置可编程控制器编号。
- MELSEC 模块 I/O 序号: 设置目标模块 IO 编号。
- MELSEC 模块站序号: 目标模块站号。
- MELSEC 超时时间: 设置在 PLC 的响应返回之前的等待时间。

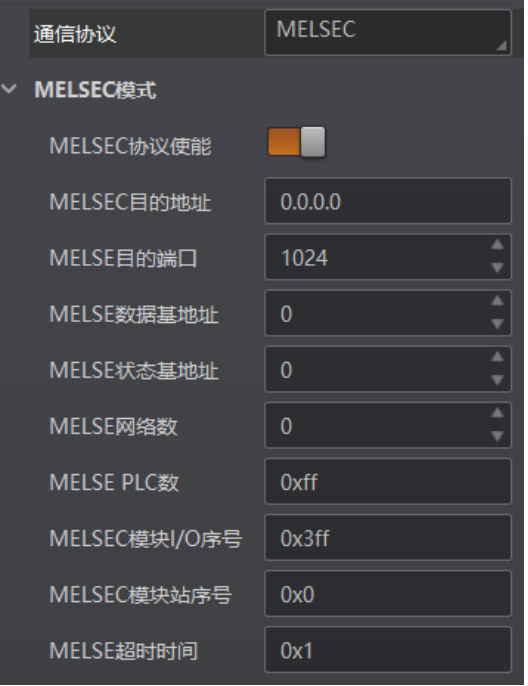

图3-35 MELSEC 方式

# <span id="page-53-0"></span>3.8.10 EthernetIp 方式

通信协议选择 EthernetIp 时, 可设置的参数如下:

Ethernet/IP 协议使能: 开启该参数后, 设备通过 Ethernet/Ip 的方式输出数据。

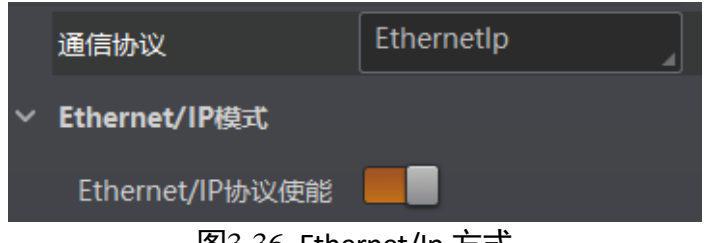

图3-36 Ethernet/Ip 方式

# <span id="page-53-1"></span>3.8.11 ModBus 方式

通信协议选择 ModBus 时,可设置的参数如下:

- ModBus 协议使能: 开启该参数后, 设备通过 ModBus 的方式输出数据。
- ModBus 类型: 可选择 server 或 client, 默认为 server。
- ModBus Server IP: 目标 IP。ModBus 类型选择 client 时需设置。
- ModBus Server Port: 目标端口号。ModBus 类型选择 client 时需设置。
- ModBus 控制地址空间: 默认为 holding\_register。
- ModBus 控制地址偏移: 地址偏移量, 默认为 0。
- ModBus 控制数据个数: 默认为 2。
- ModBus 状态地址空间: 默认为 input\_register。
- ModBus 状态地址偏移: 地址偏移量, 默认为 0。
- ModBus 状态数据个数: 默认为 2。
- ModBus 结果地址空间: 默认为 input\_register。
- ModBus 结果地址偏移: 默认为 4。
- ModBus 字符串字节交换: 开启该参数后, 字符串字节按大端存储; 不开启则按小端 存储。

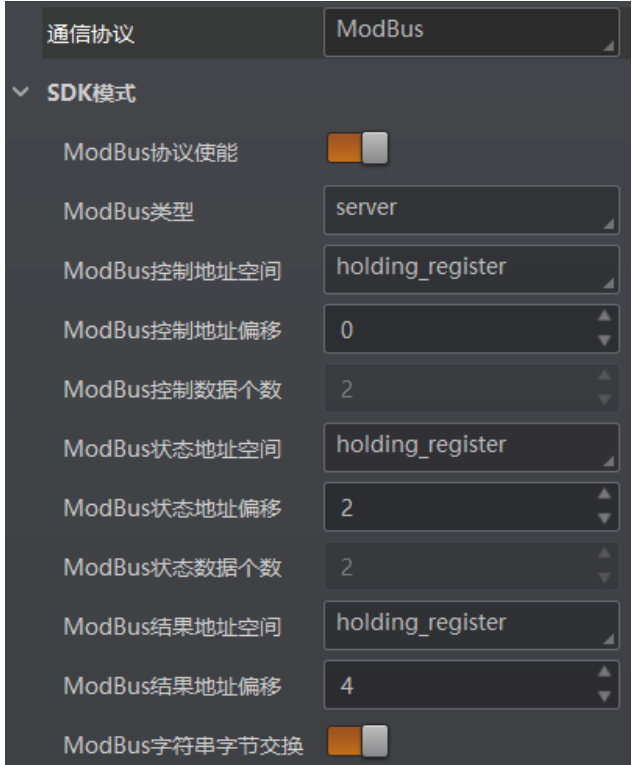

图3-37 ModBus 方式

山湖

ModBus Server IP 和 ModBus Server Port 参数需在属性树中的 Communication Control 属 性下进行设置。

# <span id="page-54-0"></span>3.8.12 UDP 方式

通信协议选择 UDP 时,可设置的参数如下:

- UDP 协议使能: 开启该参数后, 设备通过 UDP 的方式输出数据。
- UDP 目标 IP: 设置输入接收数据的 PC 的 IP 地址。
- 端口号:设置输入接收数据的 PC 的端口号。

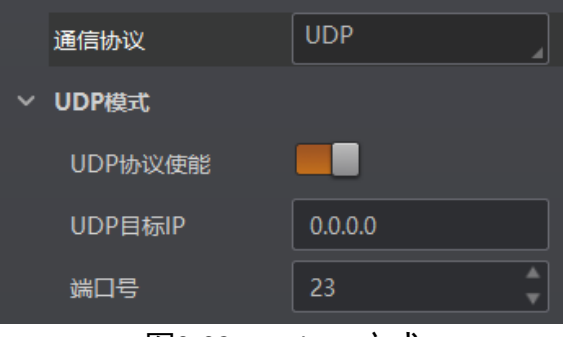

图3-38 ModBus 方式

### <span id="page-55-0"></span>3.8.13 Fins 方式

通信协议选择 Fins 时, 可设置的参数如下:

- Fins 协议使能: 开启该参数后, 设备通过 Fins 的方式输出数据。
- Fins 通信模式: 可选择 UDP 或 TCP。
- Fins 本地端口: 默认为 9600。
- Fins 目标 IP: 设置目标设备的 IP 地址。
- Fins 目标端口: 设置目标设备的端口号。
- Fins 数据格式: 设置设备通讯读写数据格式, 可选 16bit 或 32bit, 表示一个寄存器 是 16bit 或 32bit。
- Fins 扫描频率(ms):设置设备轮询读取服务器控制寄存器的间隔时间,单位为 ms。
- Fins 控制区域: 默认保存在 DM 区域。
- Fins 控制地址: 根据实际情况配置, 需保证各个区域不能重叠和覆盖。
- Fins 状态区域: 默认保存在 DM 区域。
- Fins 状态地址: 根据实际情况配置, 需保证各个区域不能重叠和覆盖。
- Fins 结果区域: 默认保存在 DM 区域。
- Fins 结果地址:根据实际情况配置,需保证各个区域不能重叠和覆盖。

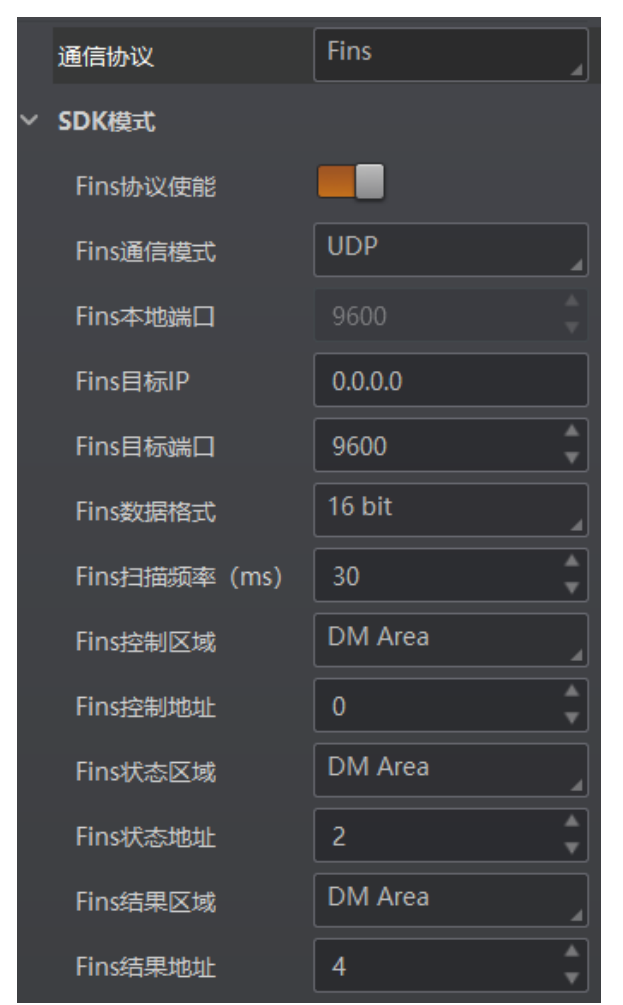

图3-39 Fins 方式

# <span id="page-56-0"></span>3.8.14 SLMP 方式

通信协议选择 Slmp 时, 可设置的参数如下:

- SLMP 使能: 开启该参数后, 设备通过 SLMP 的方式输出数据。
- SLMP 目标地址: 设置设备要连接目标 PLC 的 IP 地址。
- SLMP 目标端口: 设置设备要连接目标 PLC 的端口号。
- SLMP 数据基地址: 设置数据区首地址。
- SLMP 状态基地址: 设置状态区首地址。
- SLMP 网络数:设置访问站的网络编号。
- SLMP PLC 数: 设置可编程控制器编号。
- SLMP 模块 I/O 序号: 设置目标模块 IO 编号。
- SLMP 模块站序号: 目标模块站号。
- SLMP 超时时间: 设置在 PLC 的响应返回之前的等待时间。

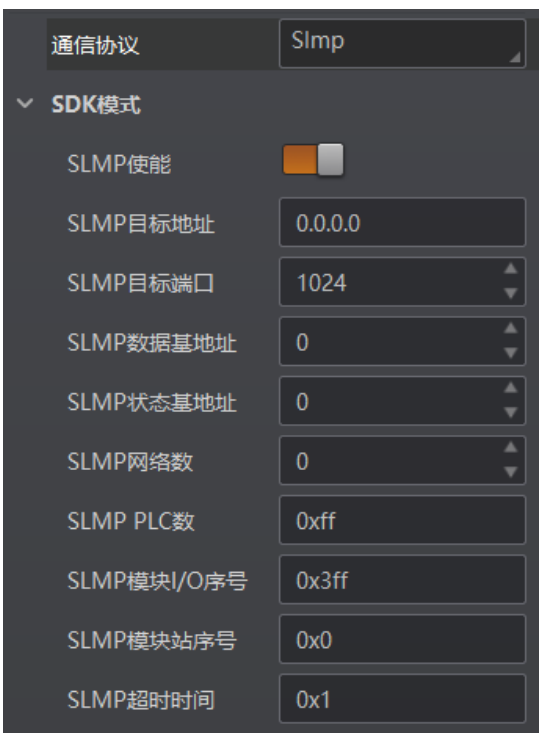

图3-40 Slmp 方式

# <span id="page-57-0"></span>3.9 配置管理

配置管理模块可对用户参数进行设置,同时还可以重启设备。

# <span id="page-57-1"></span>3.9.1 用户参数设置

用户参数设置分为保存设置、加载设置和启动设置。

- 保存设置: 可将目前设备运行的参数保存到"用户配置 1/2/3"的任意一组参数中。 建议在根据实际情况调整参数后及时进行用户参数保存。
- 加载设置: 可将默认或用户配置 1/2/3 的参数组实时加载到设备中。加载默认参数 即将设备参数恢复出厂设置。
- 启动设置: 可设置设备上电时启动的参数组, 可选默认或用户配置 1/2/3 的参数 组。

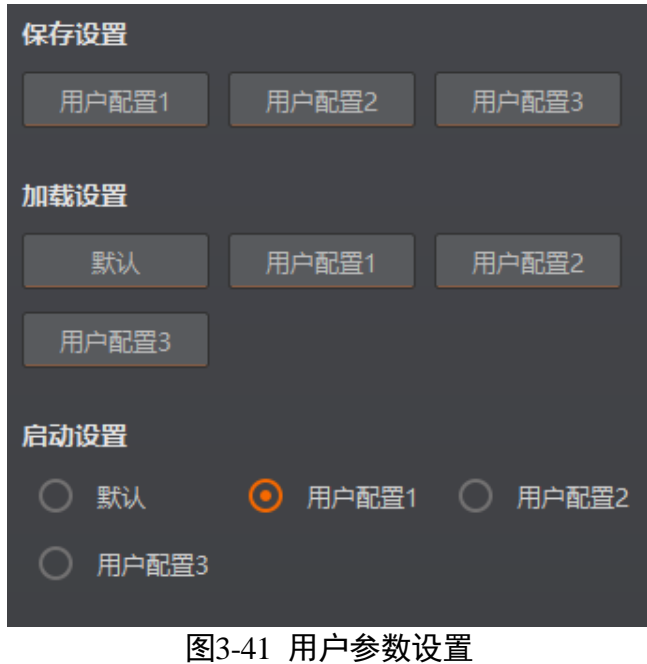

<span id="page-58-0"></span>3.9.2 相机自动工作使能

在"配置管理"模块开启相机自动工作使能后,在不开启 IDMVS 的情况下,设备也可 以进行读码工作,如图 [3-42](#page-58-1) 所示。

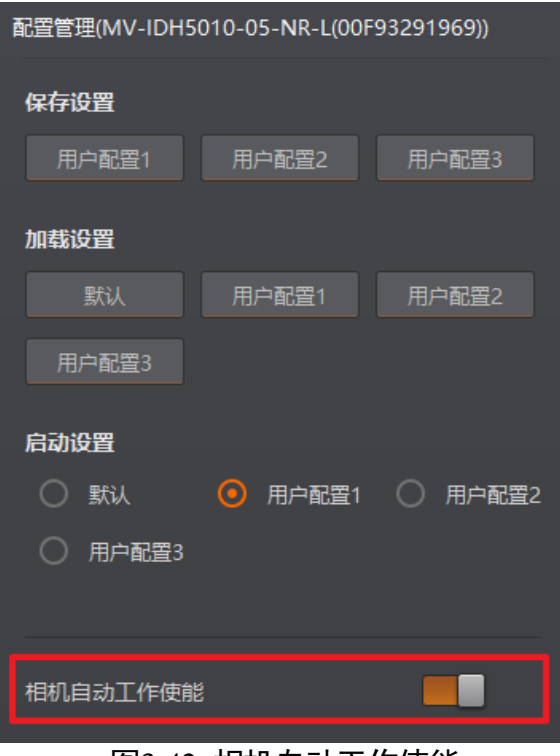

<span id="page-58-1"></span>图3-42 相机自动工作使能

# <span id="page-59-0"></span>3.9.3 重启相机

<span id="page-59-1"></span>设备支持软重启操作,可通过单击"配置管理"模块右下角的"重启相机"按钮实 现,如图 [3-43](#page-59-1) 所示。

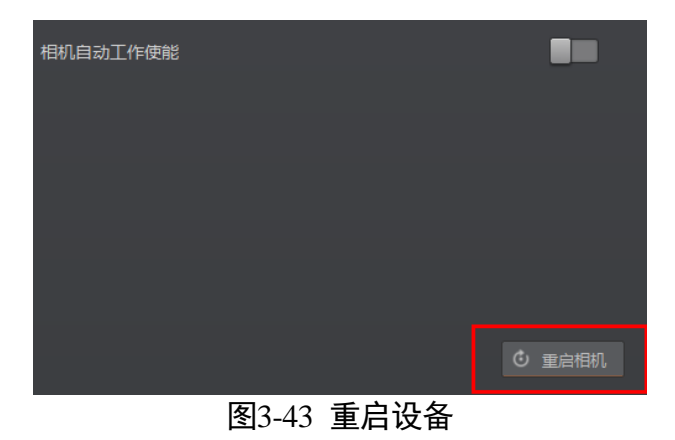

# 第4章 常见问题

表4-1 常见问题列表

<span id="page-60-0"></span>

| 问题描述                           | 可能的原因           | 解决方法                                               |
|--------------------------------|-----------------|----------------------------------------------------|
| 设备连接后,无连接成<br>功提示音及指示灯不亮       | 设备驱动未安装成功       | 重新安装设备驱动                                           |
| 设备上电成功,触发设<br>备未读码             | 未勾选"自动运行"       | 设备连接 IDMVS 客户端, 右键<br>勾选"自动运行", 保存参数后<br>断开设备连接即可  |
| 设 备 连 接 客 户 端 成 功<br>后,触发设备未读码 | 客户端 "开始采集" 未开启  | 开启 "开始采集",重新触发设<br>备                               |
| 读码成功但无提示音                      | 设备运行模式为 TEST 模式 | 将运行模式切换至 Normal 模<br>式即可                           |
| 设备设置码有成功提示<br>音,但未成功设置         | 未读取启动设置码        | 首先读取启动设置码,再进行<br>相关系统设置                            |
| 批量读码模式下,只能<br>读取少量条码           | 批量读码数量未设置       | 通过 IDMVS 客户端, 算法配置<br>模块下一维码个数或者二维码<br>个数处输入批量读码数量 |
| 预览时画面全黑/过暗                     | 补光灯未开启          | 开启设备补光灯                                            |
|                                | 曝光、增益等值调节过小     | 适当增大曝光、增益                                          |

# 第5章 修订记录

<span id="page-61-0"></span>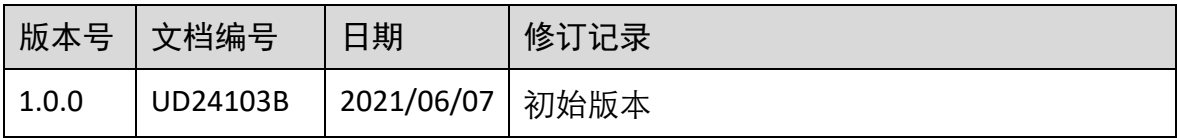

# 第6章 获得支持

<span id="page-62-0"></span>您还可以通过以下途径获得支持:

- 网站支持----访问 [www.hikrobotics.com](http://www.hikrobotics.com/) 获得相关文档和在线技术支持。
- 热线支持----通过 0571-86611880 直线联系我们。
- 邮件支持----反馈邮件到 tech\_support@hikrobotics.com, 我们的支持人员会及时回 复。

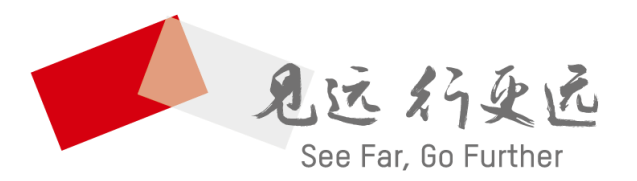

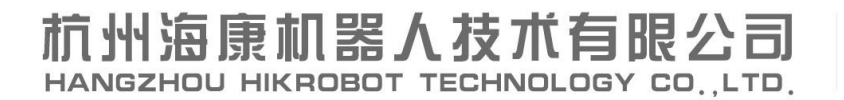

www.hikrobotics.com 技术热线: 0571-86611880

UD24103B